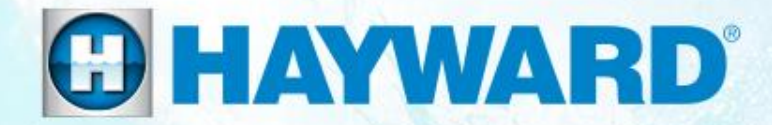

# OmniLogic<sup>®</sup>

### **Network Troubleshooting Guide**

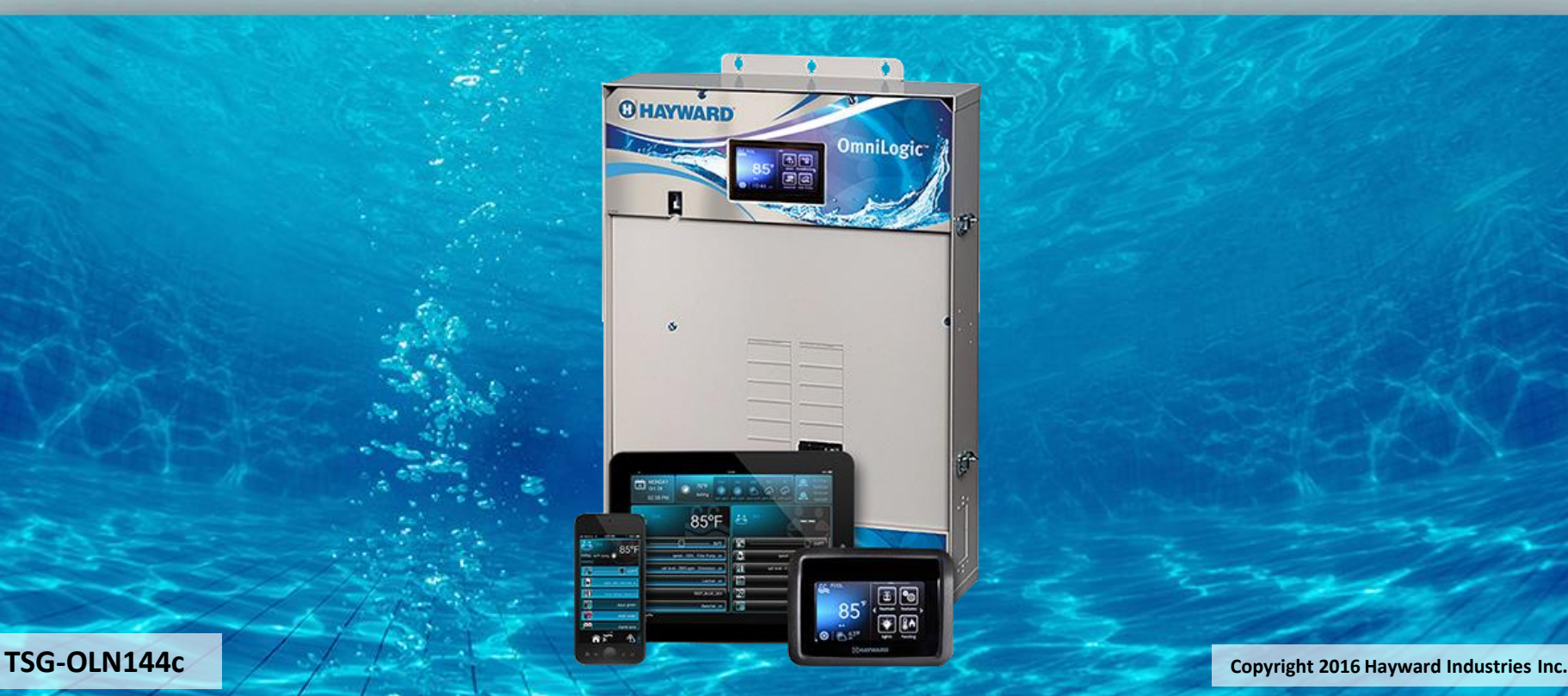

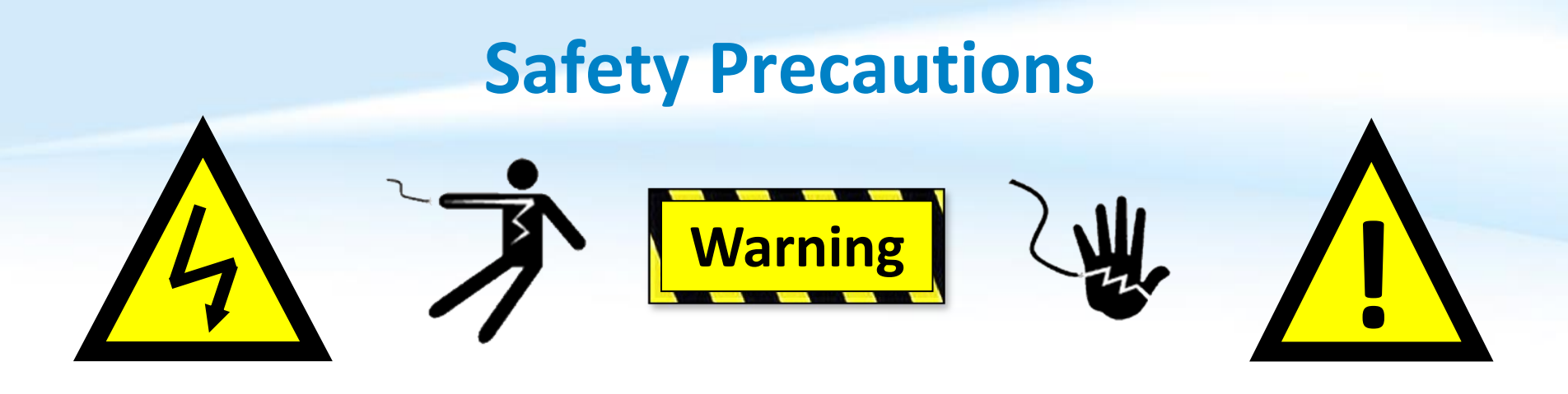

### **High Voltage Electrocution Hazard**

Hazardous voltage can shock, burn, cause serious injury and or death. To reduce the risk of electrocution and or electric shock hazards:

- Only qualified technicians should remove the dead front
- Replace damaged wiring immediately
- Insure panel is properly grounded and bonded

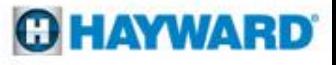

### **Table of Contents**

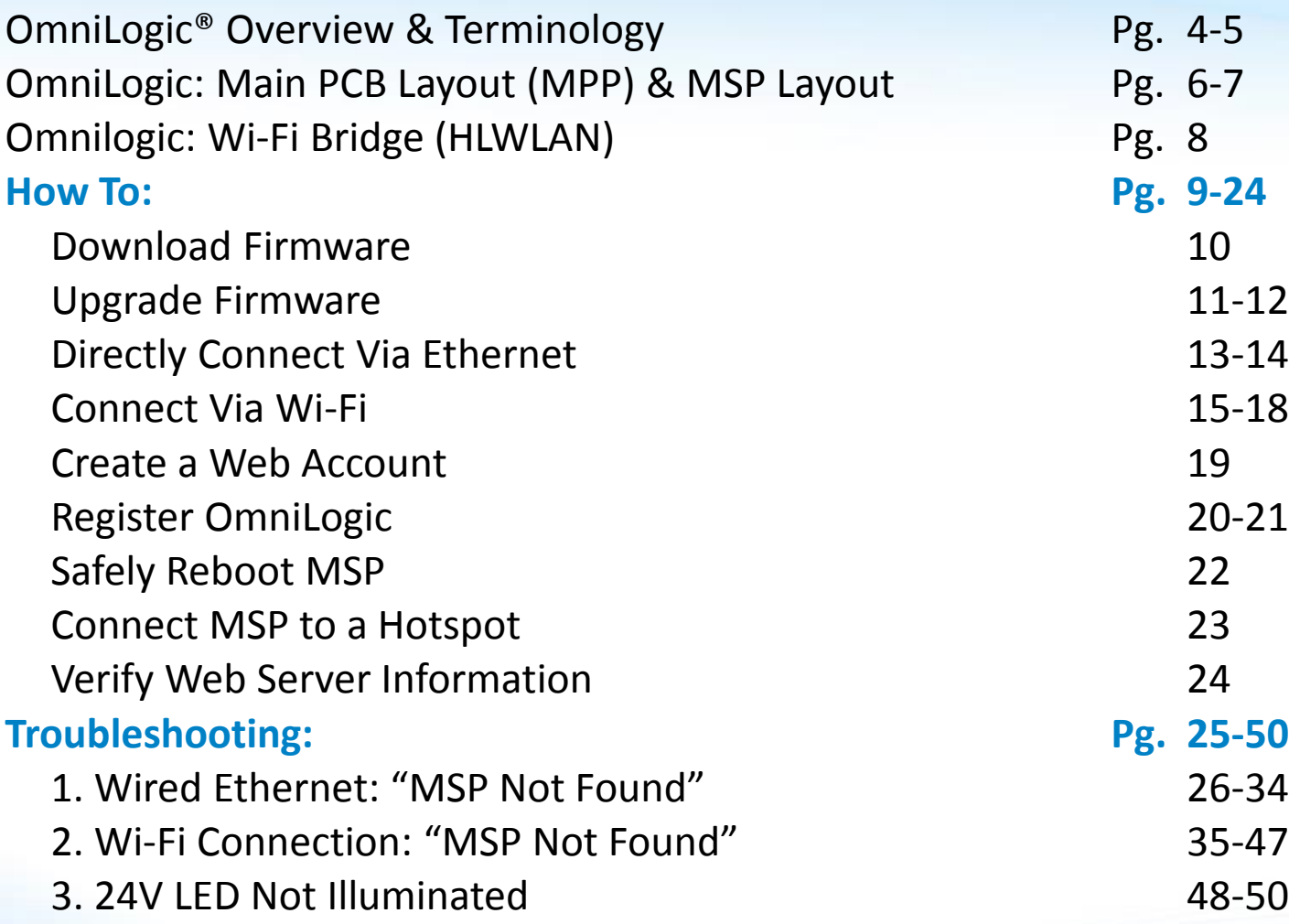

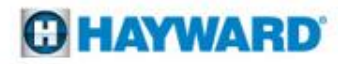

# **OmniLogic: Overview**

- The OmniLogic is an internet and App ready, intuitive, modular automation system.
- This elite automation system features a USB backup and upgrade option. The USB feature allows customers and servicers to back up existing configurations as well as upgrade the system with the latest revision in minutes.
- With touch screen technology the MSP or display allows users to navigate through screens and commands in virtually any lighting condition.
- Each OmniLogic base unit supports up to 10 relays, 8 valves, 8 heaters, and 8 sensors. It also supports up to 25 themes (groups) and 50 favorites.

4

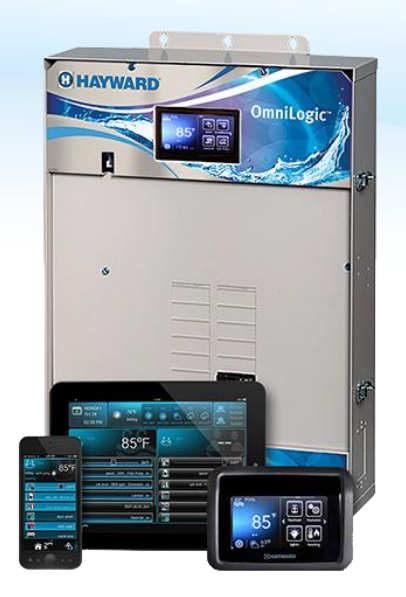

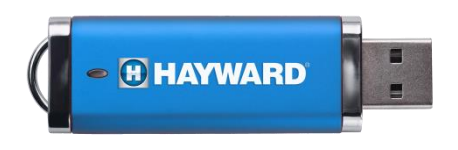

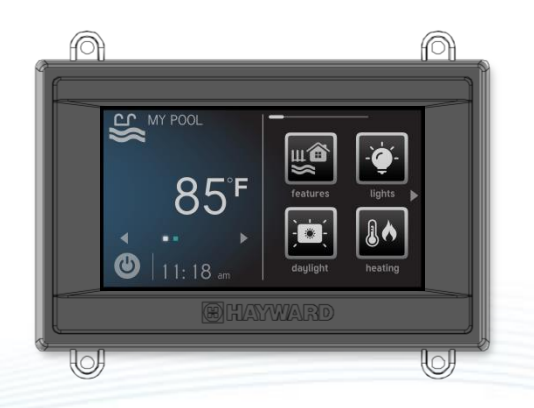

# **OmniLogic: Terminology**

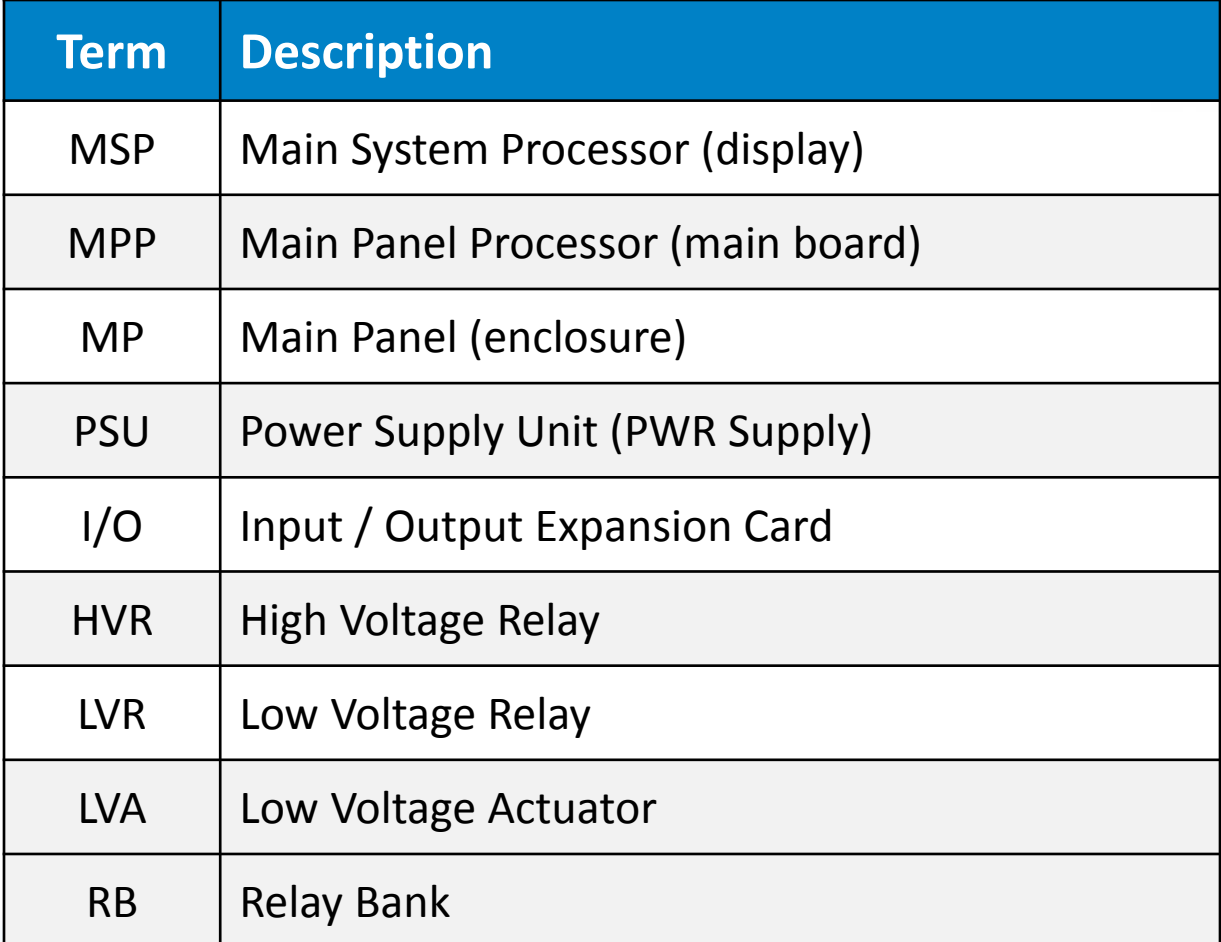

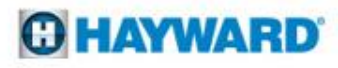

# **OmniLogic: Main PCB Layout (MPP)**

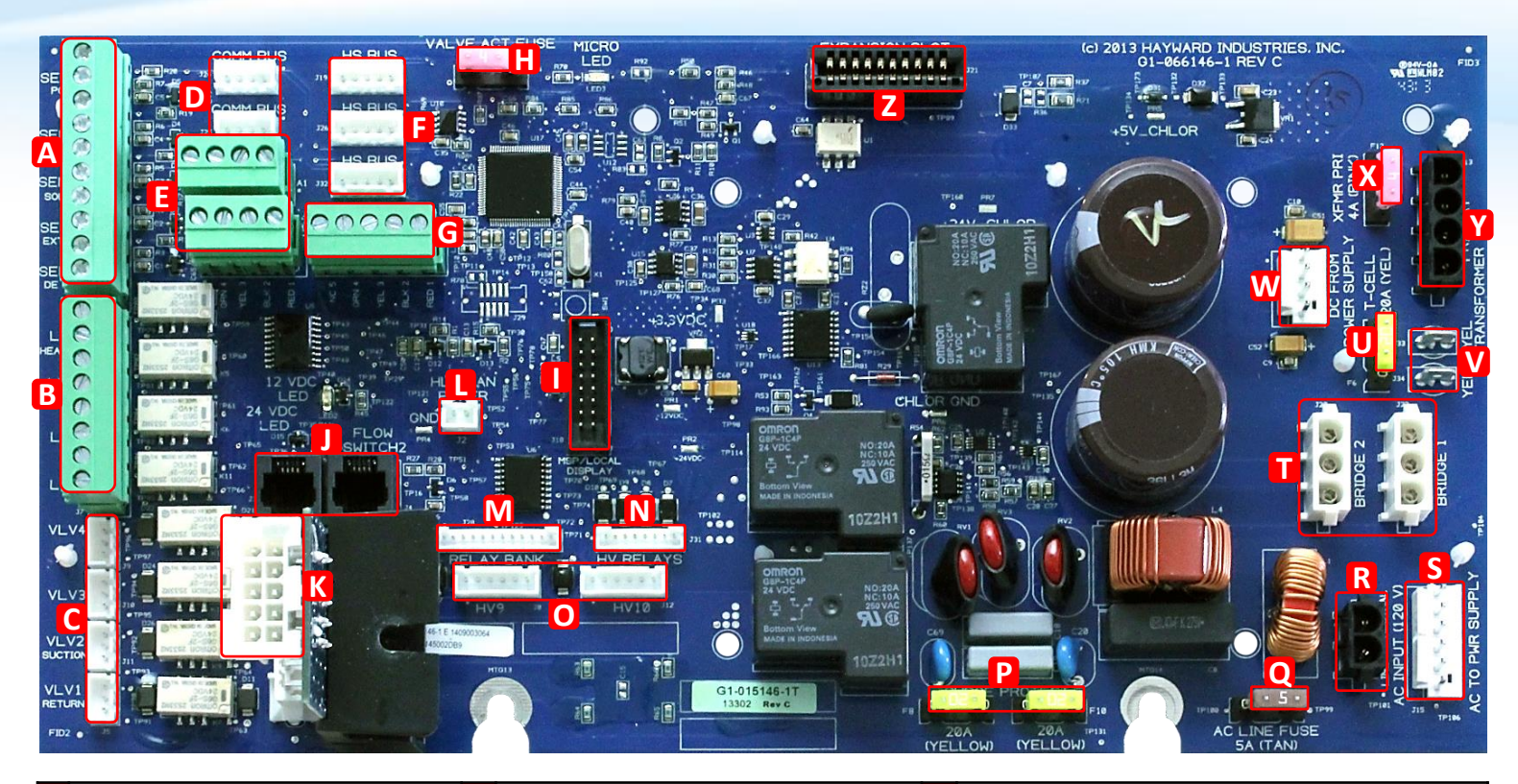

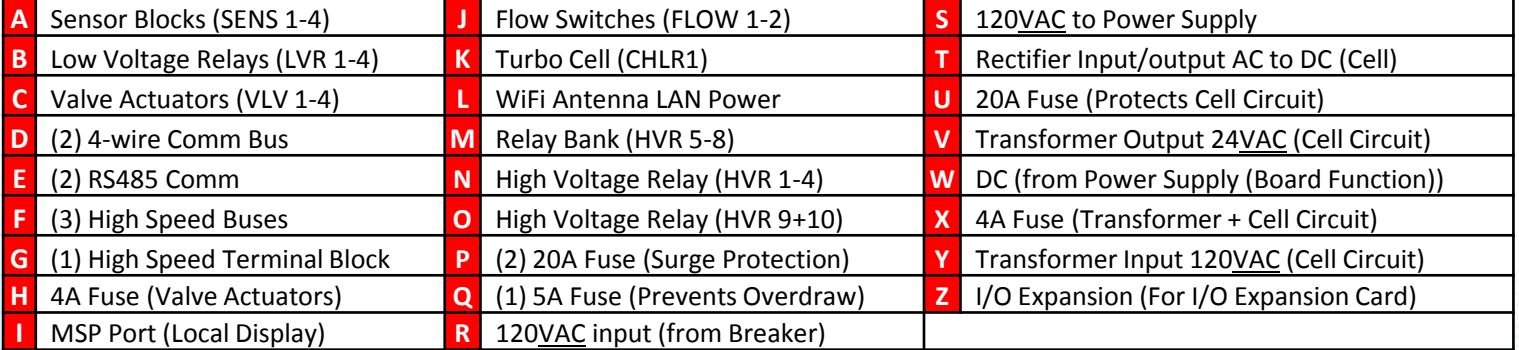

### **O HAYWARD**

# **OmniLogic: Main System Processor (MSP)**

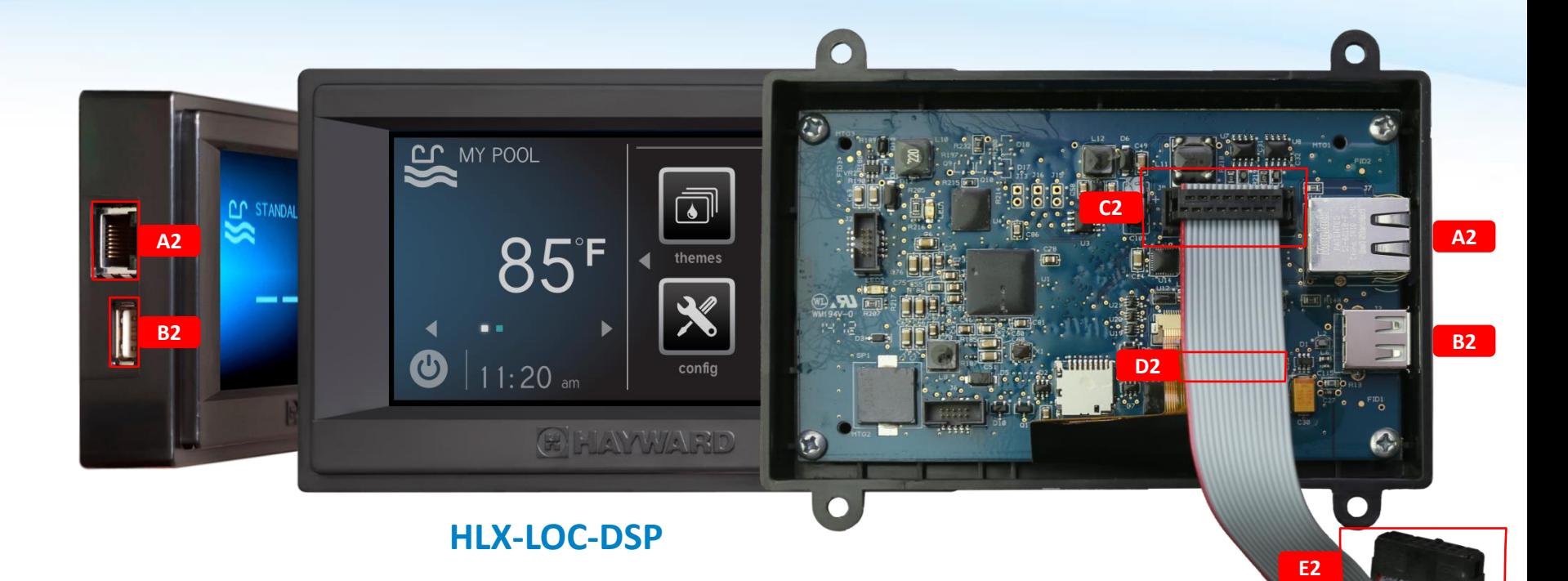

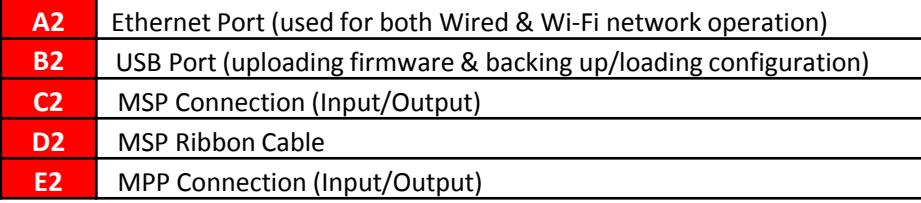

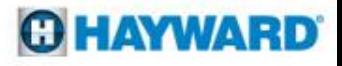

# **OmniLogic: Wi-Fi Bridge (HLWLAN)**

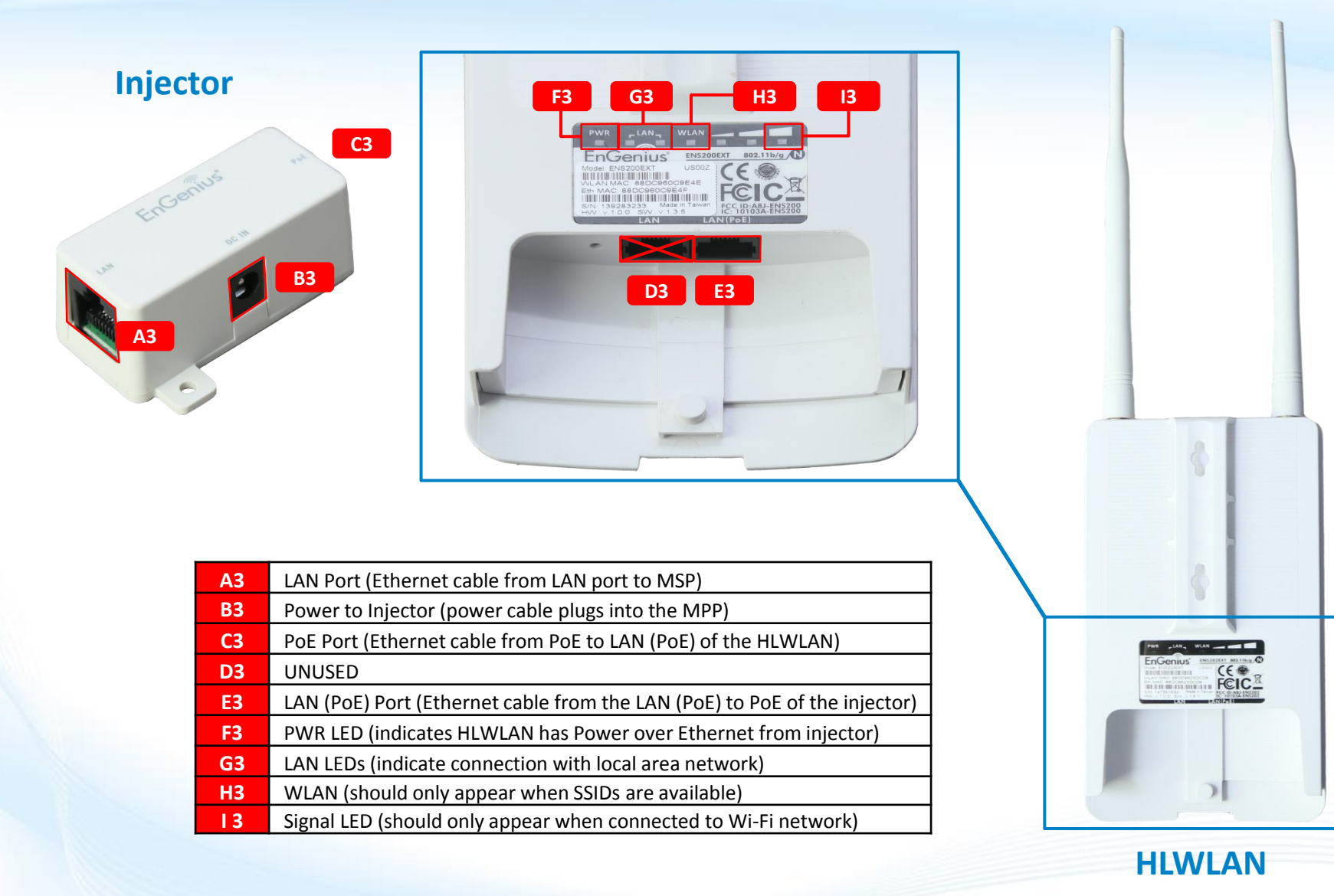

**O HAYWARD** 

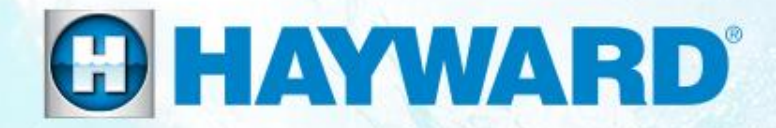

# OmniLogic<sup>®</sup> **How To:**

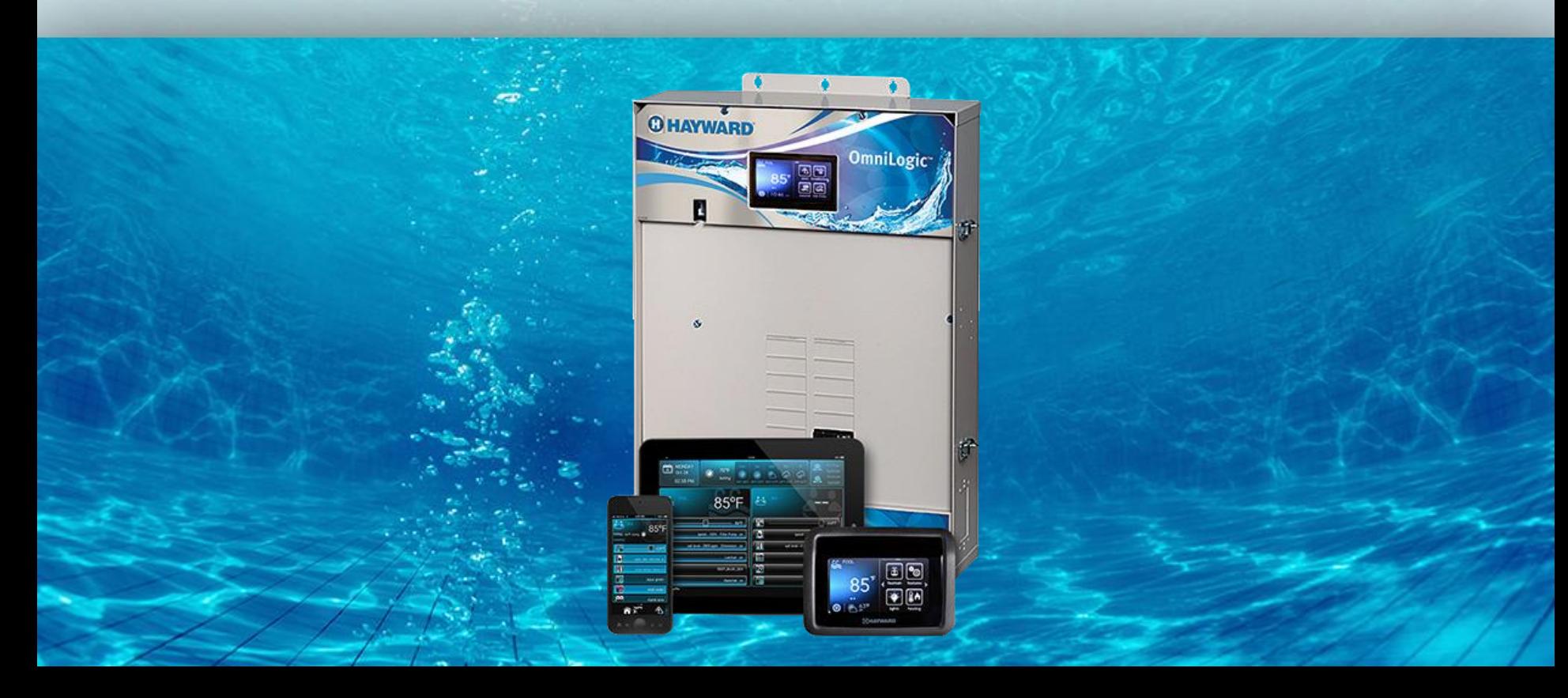

### **How To: Download Firmware**

*To download the latest firmware to a USB drive go to www.hayward.com Support Center> Automation > OmniLogic > Firmware Updates*

**Step 1:** Right click on the link of the file you wish to download.

### **Step 2:** Within the options menu select "Save link as..."

(**Note:** USB drive must already be connected to your computer).

### **Step 3:** From the "Save As" window navigate to the desired USB drive.

(**Note:** please make sure to select the root directory of the USB drive).

**Step 4:** Before saving, change the "Save as type" to "All Files" AND remove the ".txt" file extension that automatically appears. Then click on "Save" button.

(**Note:** failing to remove the .txt file extension will result in an unreadable firmware upgrade file).

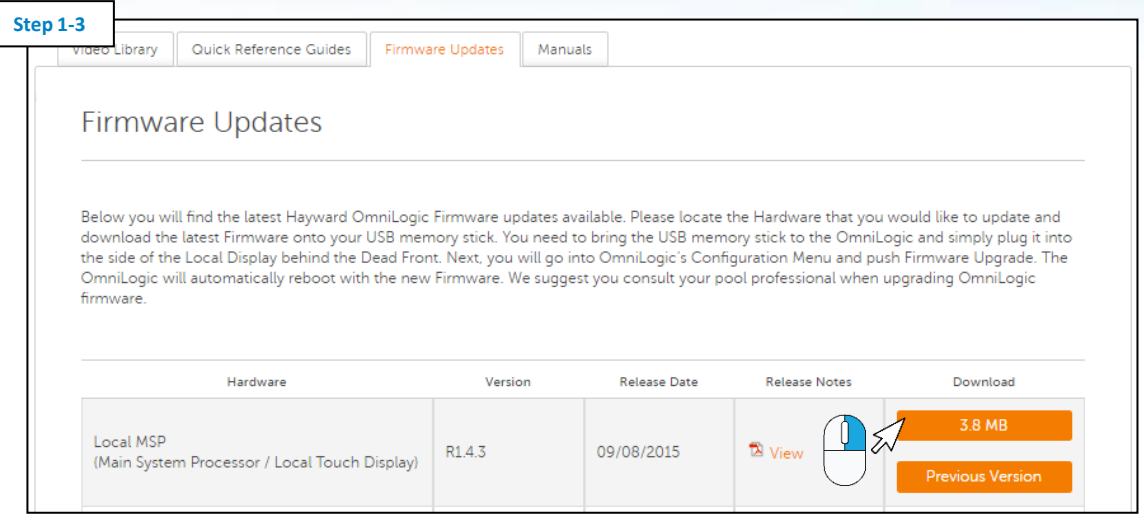

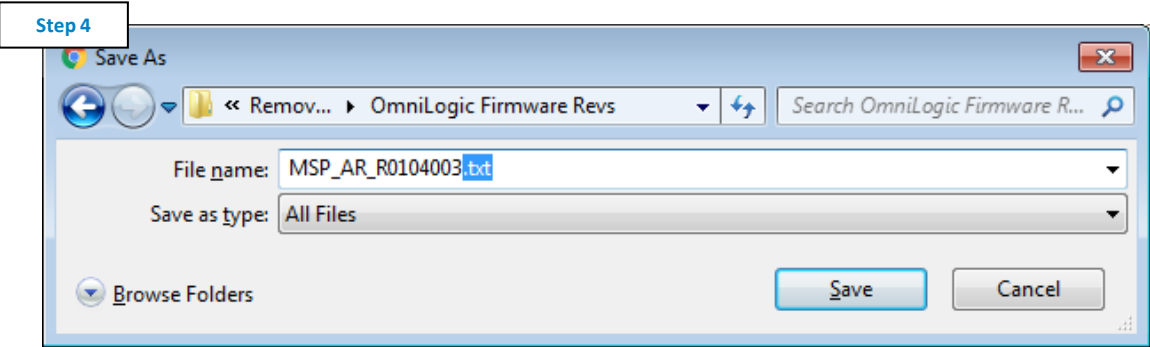

*This process was accomplished through Google's Chrome Browser.*

# **How To: Upgrade Firmware**

Insert the USB drive into the side of the MSP and follow the steps provided below:

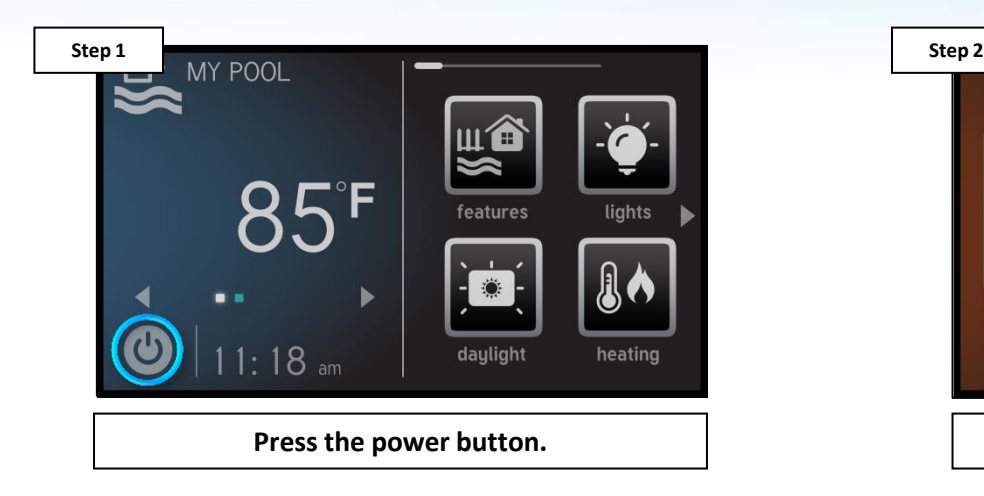

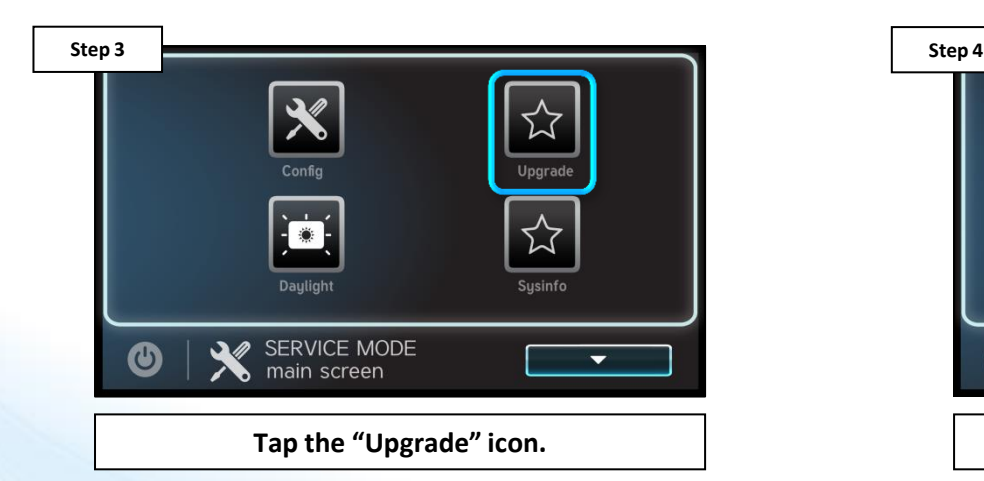

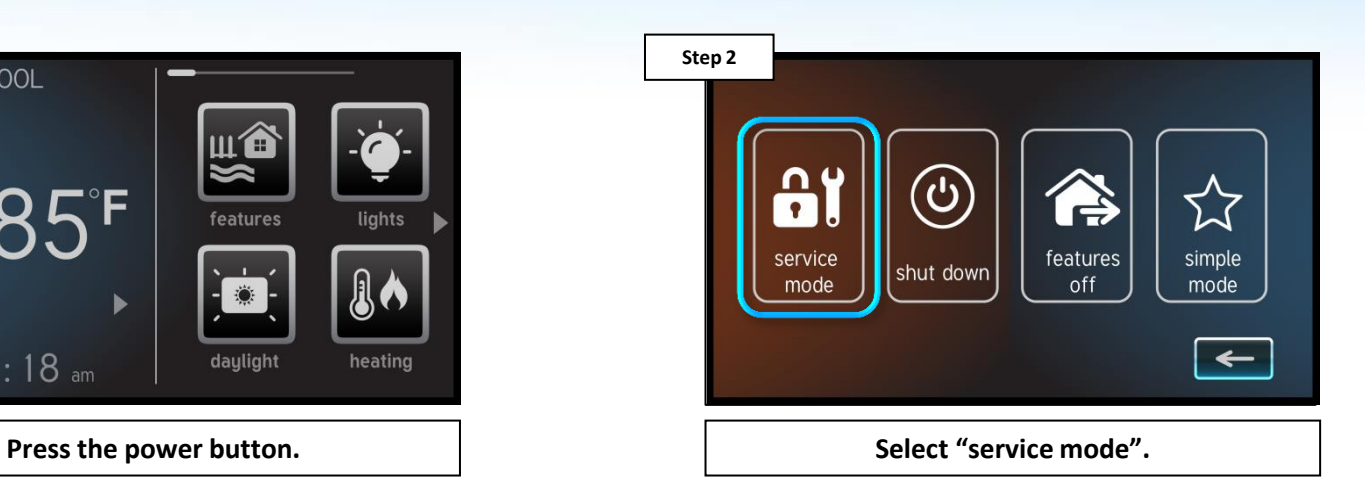

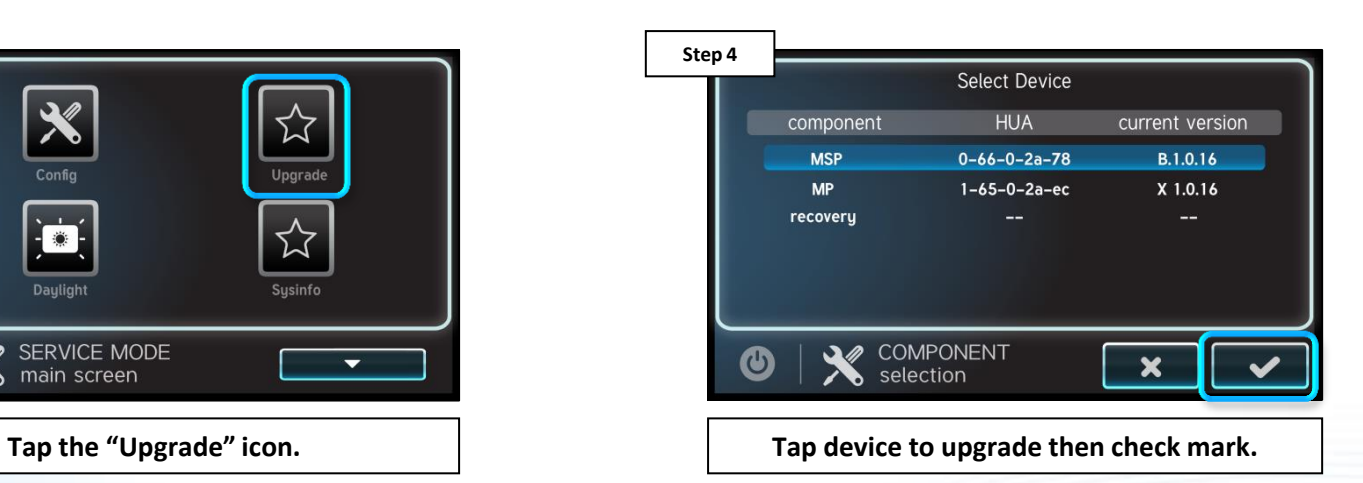

### **OHAYWARD**

# **How To: Upgrade Firmware (cont.)**

NOTE: Make sure all devices are up to the latest firmware revision.

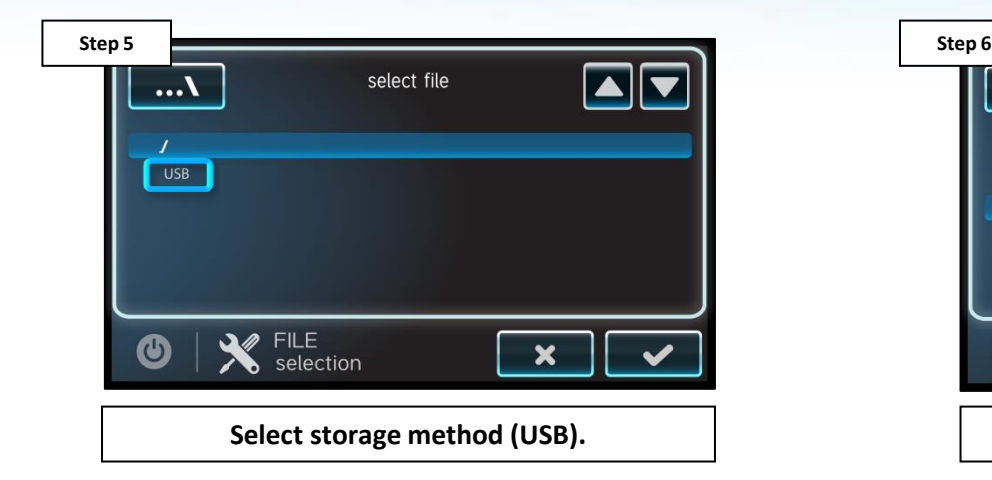

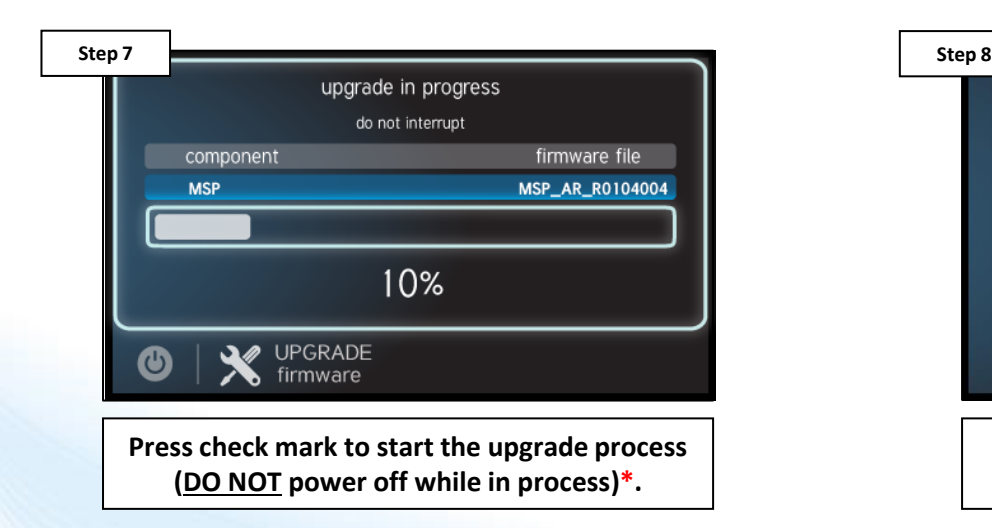

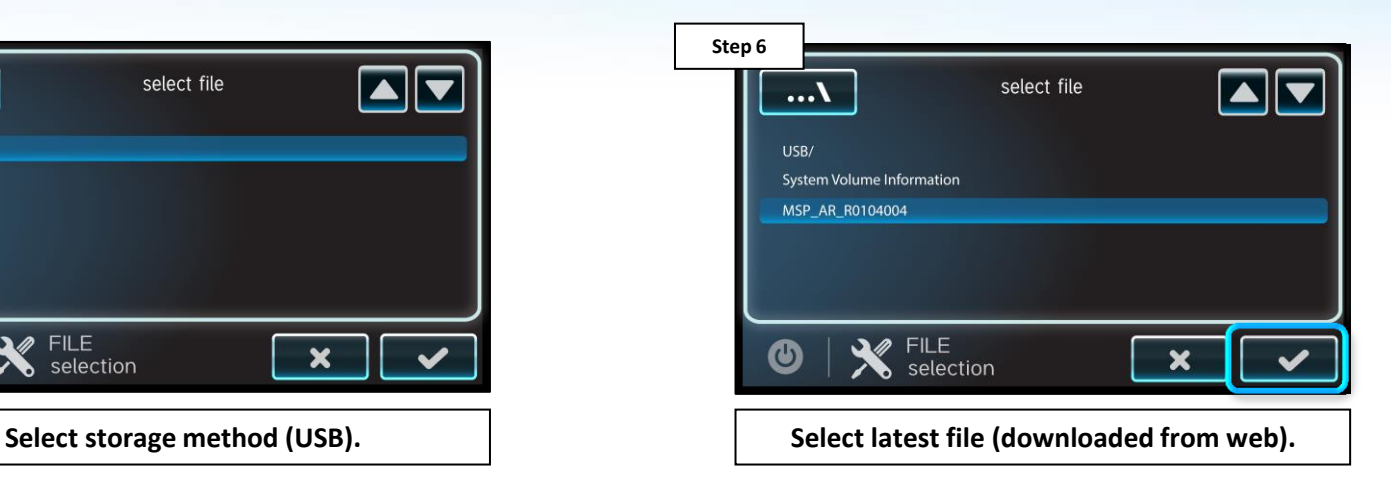

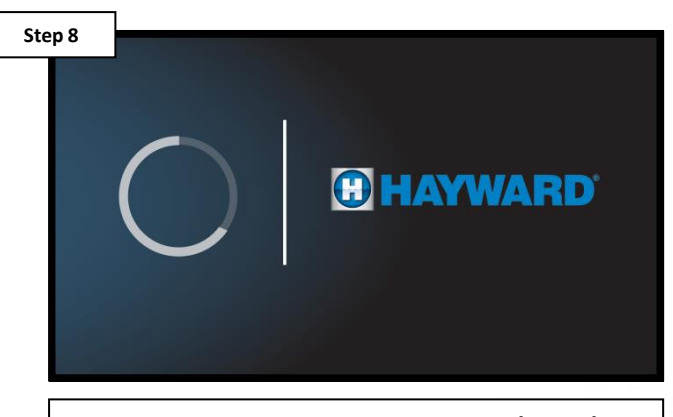

**Press check mark when complete (100%), system will reboot.**

**OHAYWARD** 

*\*While upgrade is in process: DO NOT POWER OFF OR REMOVE USB DRIVE.*

# **How To: Connect Directly Via Ethernet**

*Use these steps to directly connect the MSP to a home router.*

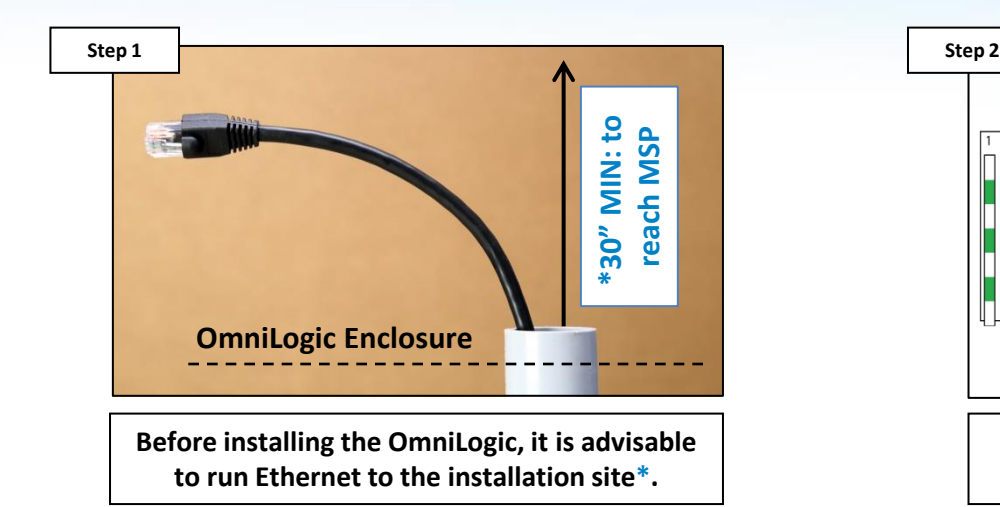

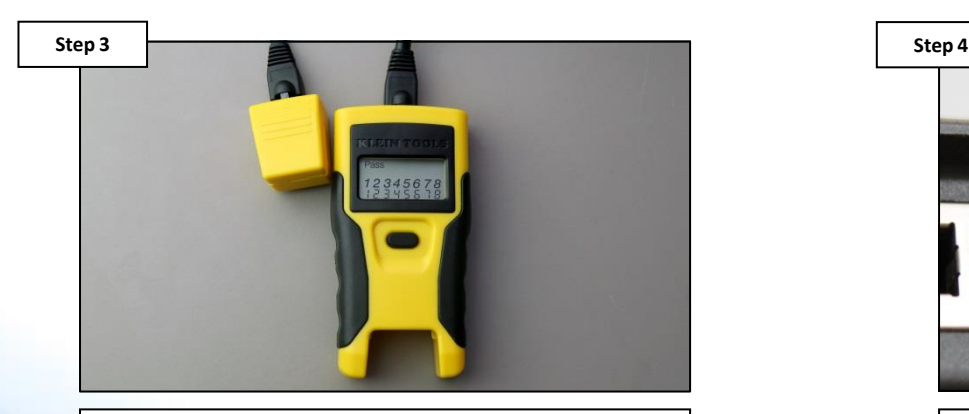

**Test the Ethernet wire using a LAN tester to confirm cable integrity and wiring. LAN testers are critical to qualifying data cabling.**

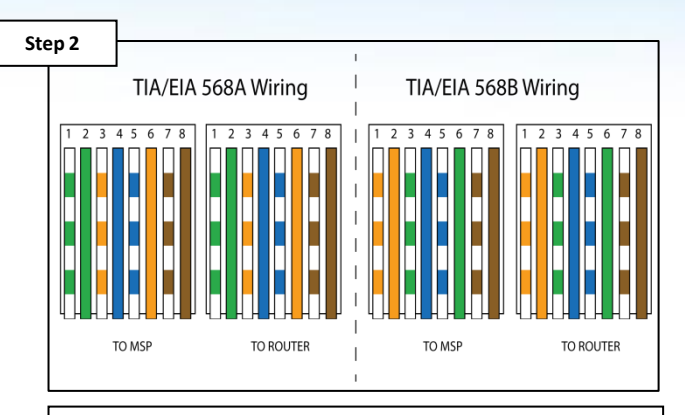

**If crimping cable, follow above diagram for CAT6 (right), verify wires match.**

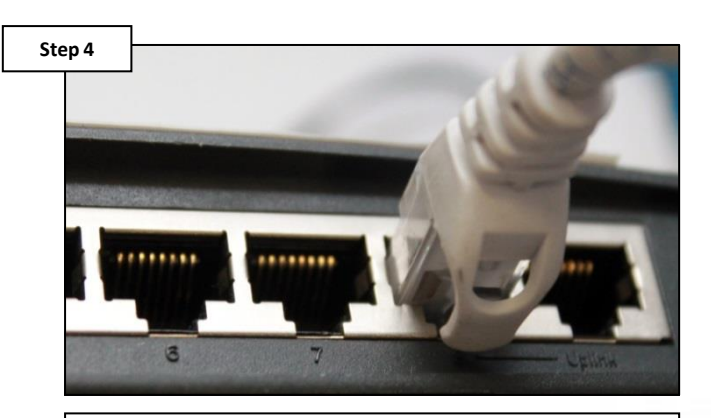

**Connect Ethernet cable to the router/modem. Make sure the cable IS NOT plugged in to a PoE or WAN port.**

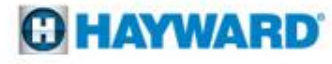

# **How To: Connect Directly Via Ethernet (cont.)**

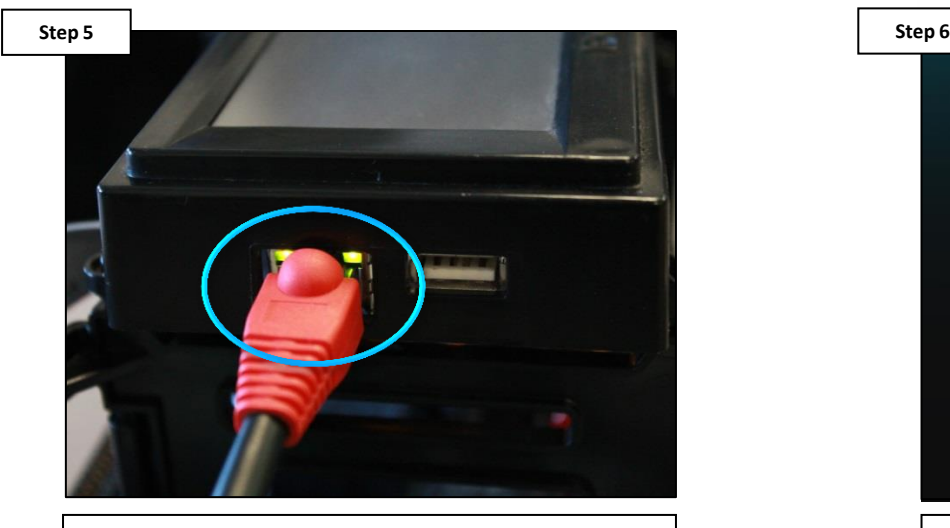

**Plug Ethernet cable into the MSP (located on the left side of the display), in the designated Ethernet port and verify LEDs illuminate.**

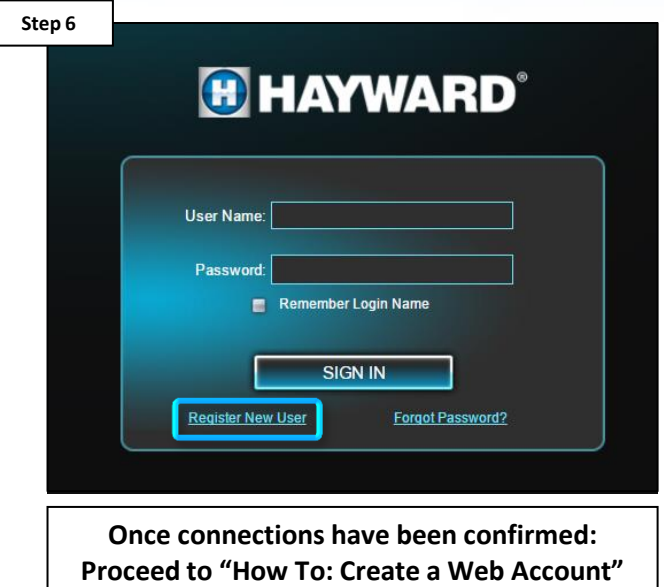

**followed by "How To: Register an OmniLogic".**

*\*NOTE: Both CAT5e and CAT6 type cables can be run at a maximum distance of 328ft. to maintain 1Gbps of data transfer; however CAT6 has more shielding which makes it less susceptible to data losses over distance.*

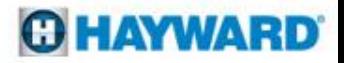

### **How To: Connect Via Wi-Fi**

*Use the steps provided to set up and configure the HLWLAN to a Wi-Fi network.*

prerequisite

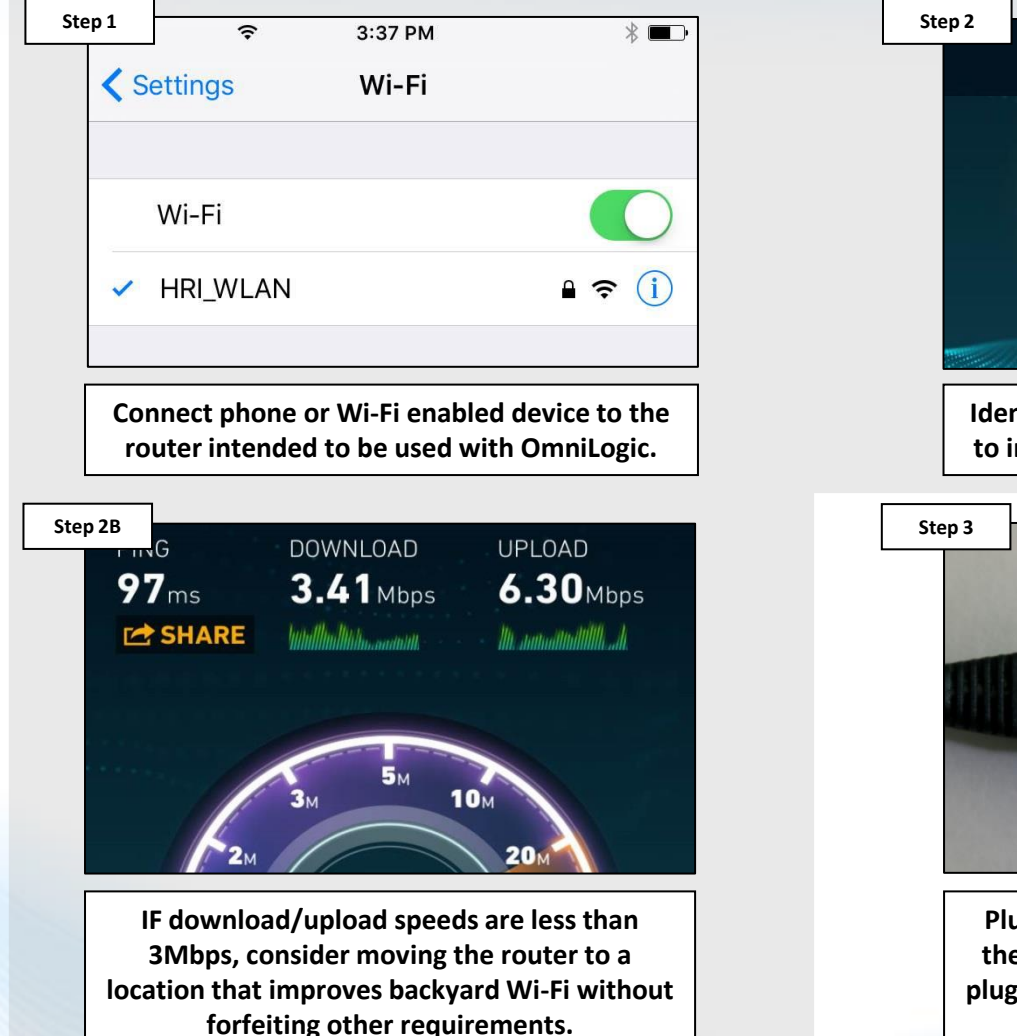

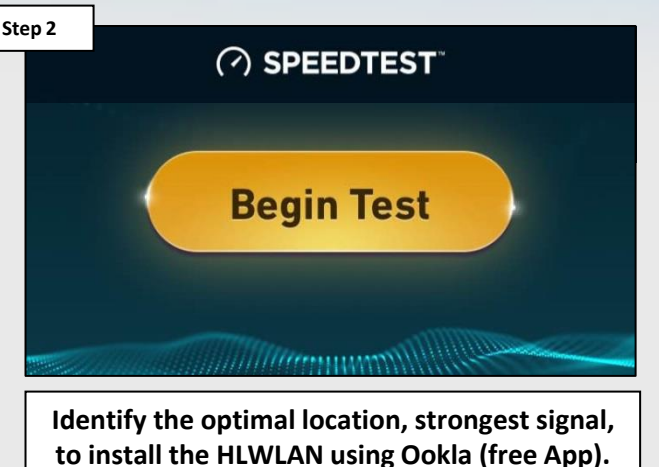

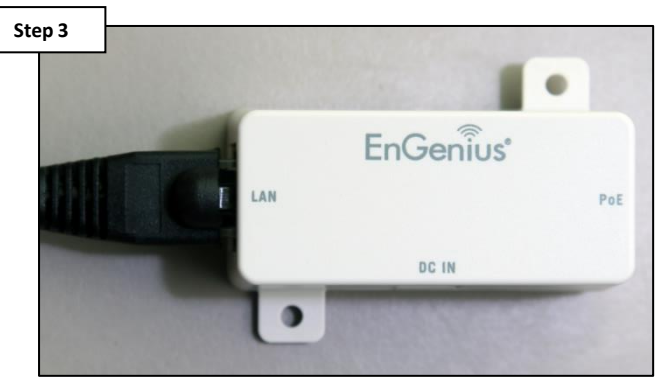

**Plug the short Ethernet cable provided, into the port labeled "LAN" on the injector. Then plug the other end of that same Ethernet cable into the MSP.** 

**O HAYWARD** 

# **How To: Connect Via Wi-Fi (cont.)**

*PoE (Power over Ethernet): the cable plugged into the injector's "PoE" port should NEVER terminate at the MSP. Power from the injector goes to the HLWLAN ONLY.*

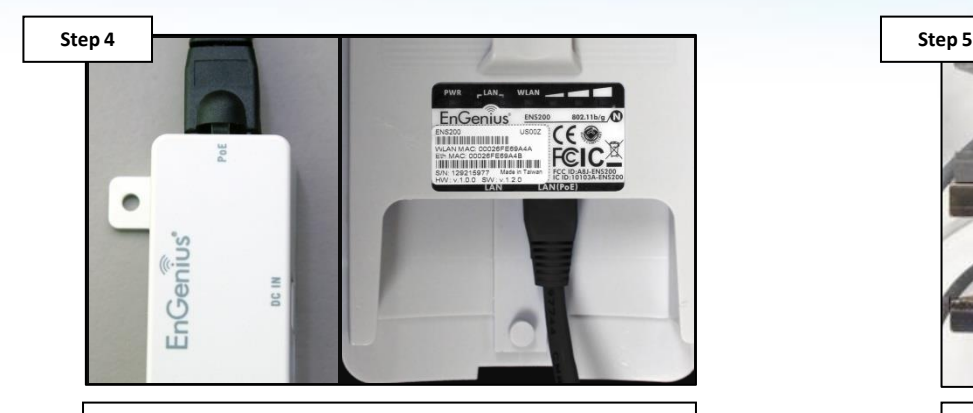

**Plug the longer cable into "PoE" on the injector into the "LAN (PoE)" of the HLWLAN.**

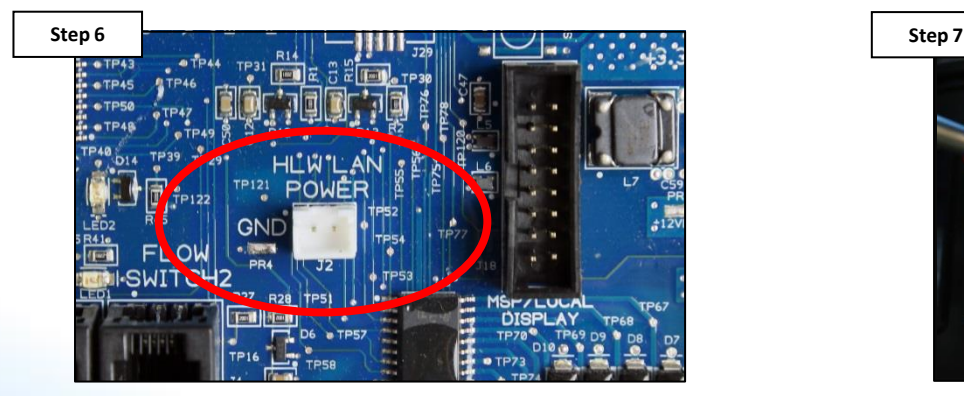

**Plug the injector's power cable, into the "HLWLAN POWER" found on the OmniLogic's MPP (main board).** 

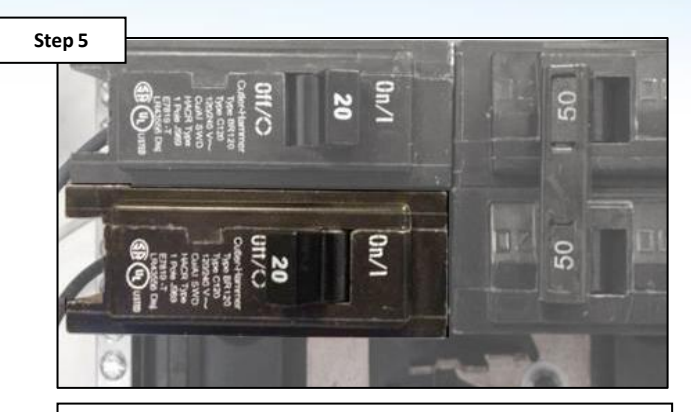

**Power down the OmniLogic at the breaker and remove the dead front.** 

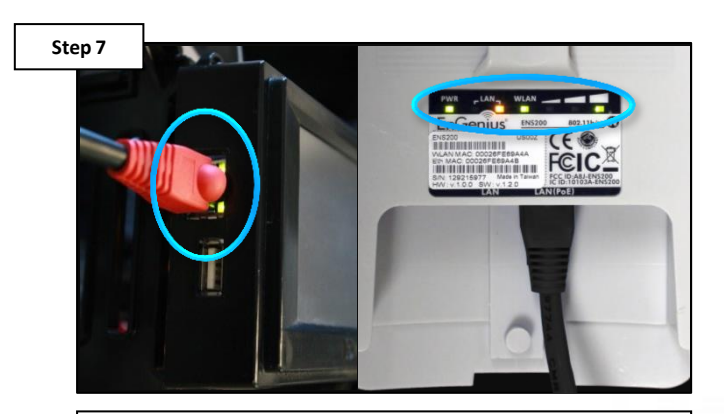

**Restore power to the OmniLogic. Verify the MSP's Ethernet LEDs are illuminated as well as the "PWR" and "LAN" from the HLWLAN.**

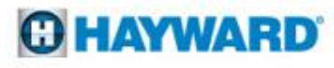

# **How To: Connect Via Wi-Fi (cont.)**

*For best results, make sure the MSP firmware is updated to the latest revision: www.hayward.com Support Center> Automation > OmniLogic > Firmware Updates*

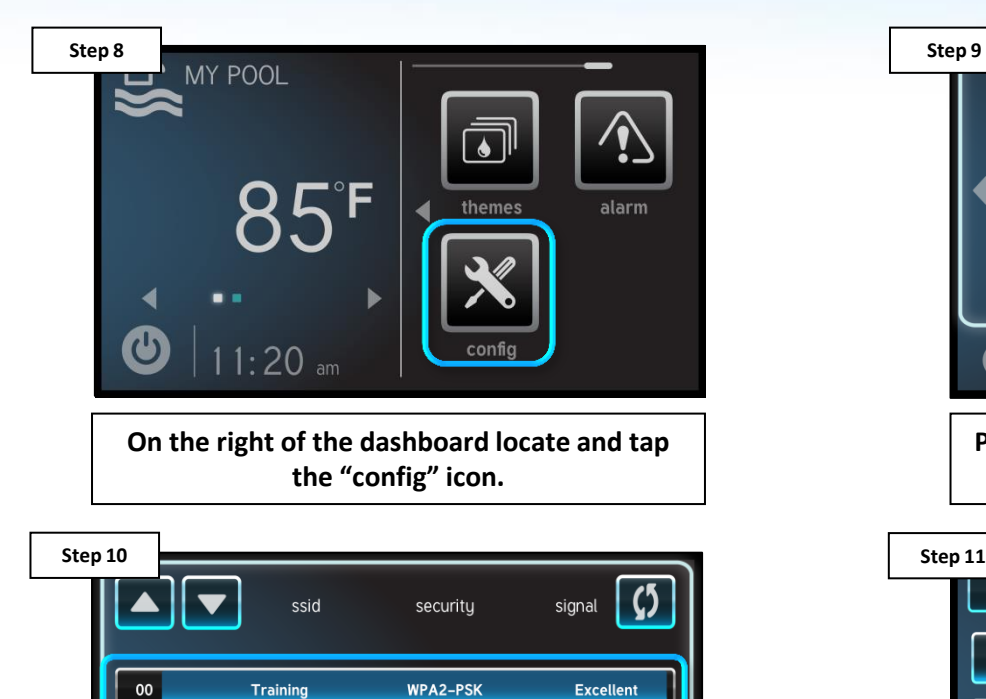

**Select the desired network name (SSID) to attempt connection.**

WPA2-PSK

WPA2-PSK

Good

Good

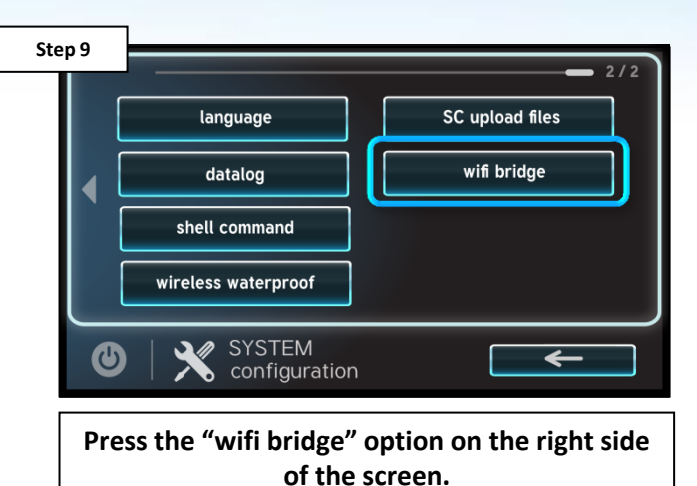

PassWord  $\mathbf 0$ 8 **ABC** space

**\*Enter the network password, followed by the check mark to complete.**

**O HAYWARD** 

*\*NOTE: The network password IS CASE SENSITIVE. To confirm connection, go to Config>Network and verify IP addresses appear under the dynamic tab.*

 $01$ 

02

 $\boldsymbol{\Phi}$ 

Doehomewifi

Smithhomewifi

WIFI

connection

## **How To: Connect Via Wi-Fi (cont.)**

*If creating a new account for this OmniLogic select "Register New User", otherwise log into existing account.*

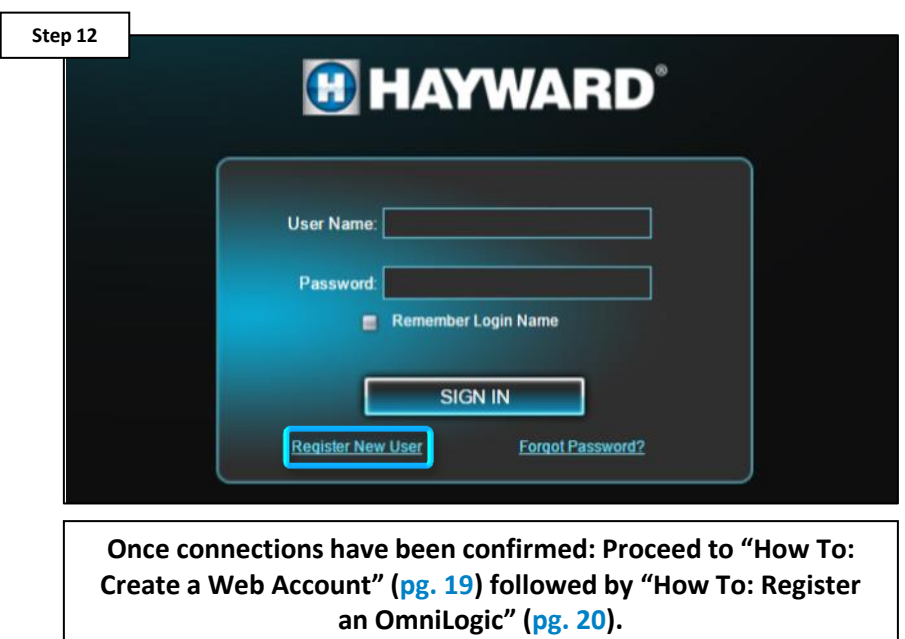

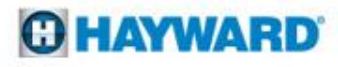

### **How To: Create a Web Account**

*Use the steps provided to set up a web account for both web and app control.*

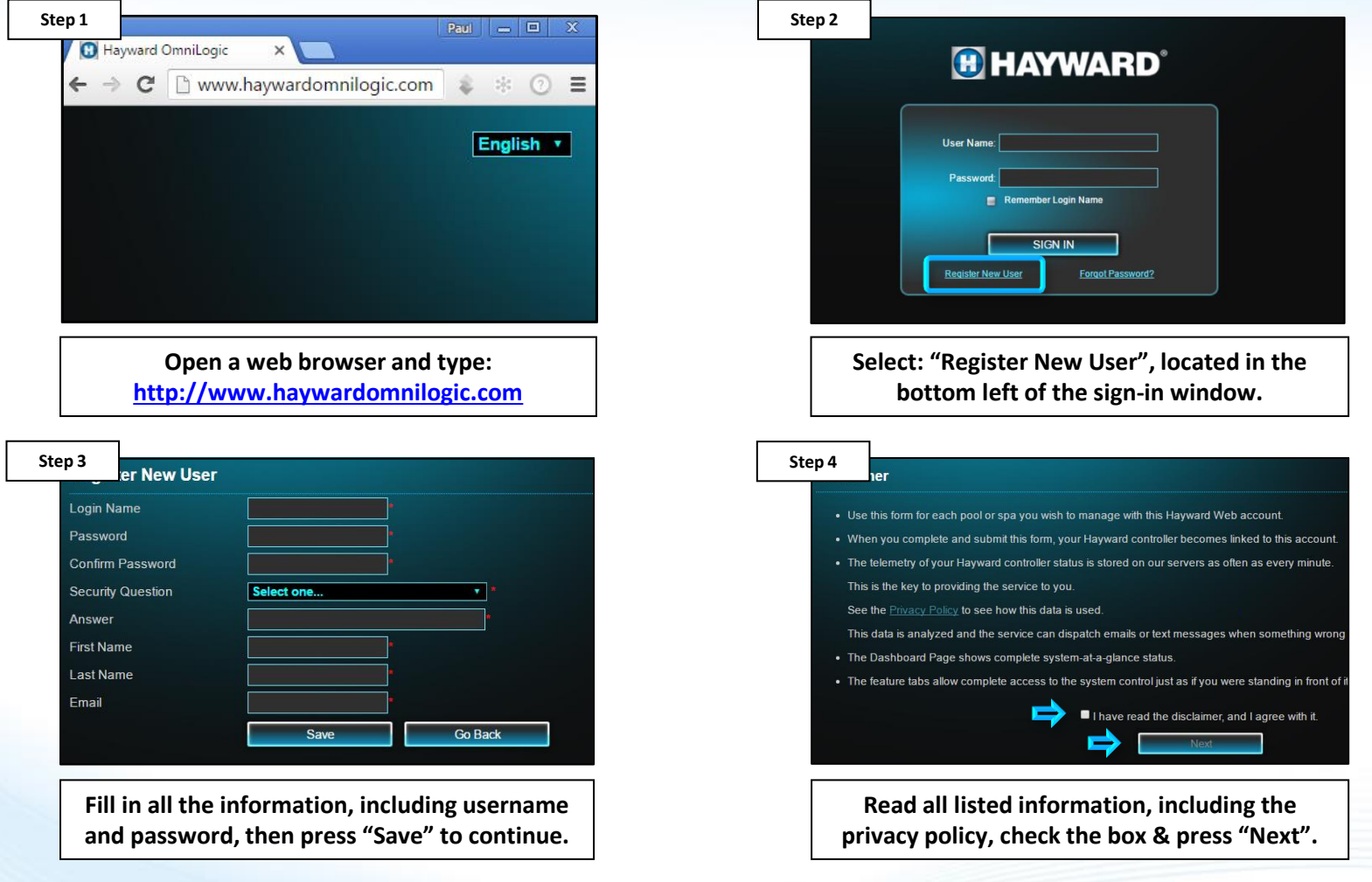

### **O HAYWARD**

### **How To: Register an OmniLogic**

*Use the steps provided to register an OmniLogic for web/app control. NOTE: the OmniLogic MUST be configured AND MUST have access to the internet.*

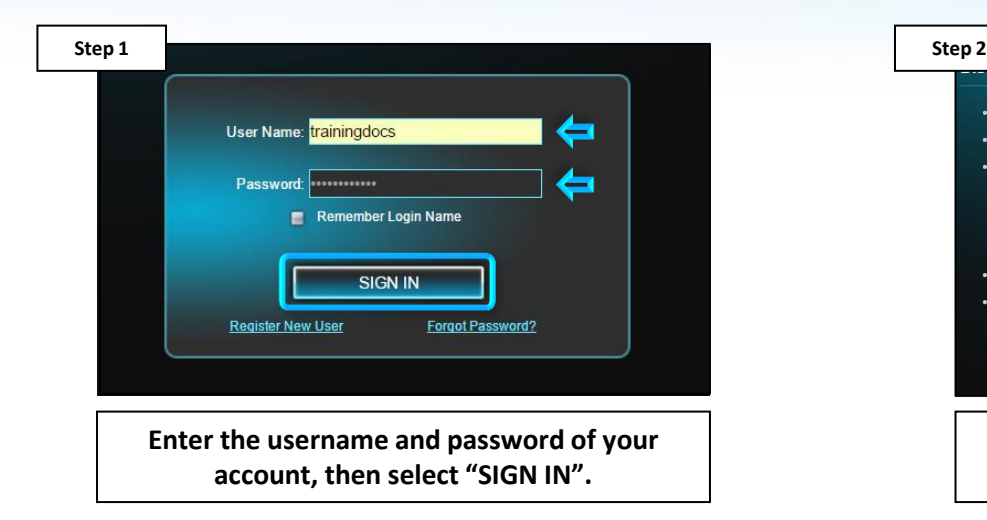

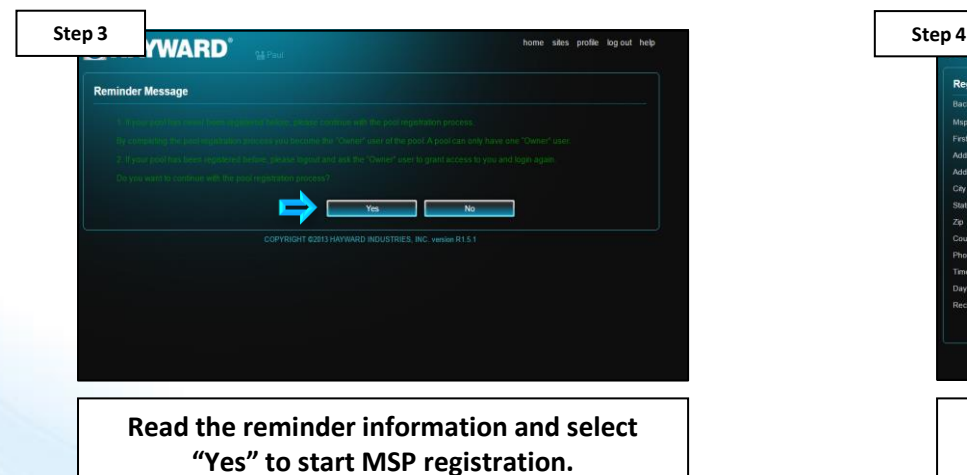

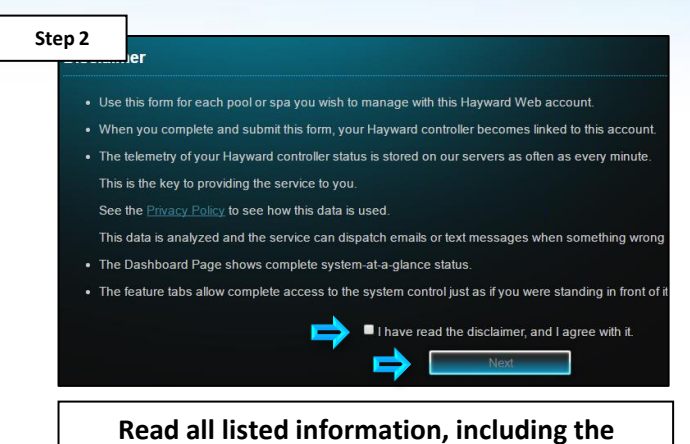

**privacy policy, check the box & press "Next".**

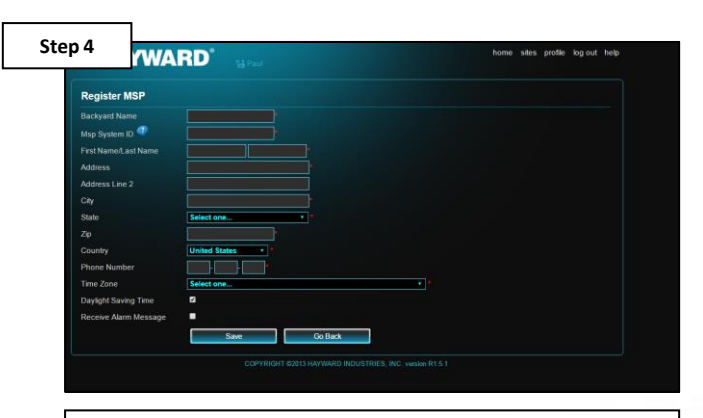

**Fill out all required fields, including the 'MSP System ID'\*, then press "Save".**

*\*NOTE: The MSP System ID can be found under config>system info (in the top banner of the screen).*

# **How To: Register an OmniLogic (cont.)**

*IF registering the OmniLogic system is not successful, please go to: Section 1, pg.26 to troubleshoot a Wired Network connection OR Section 2, pg. 35 for Wi-Fi.*

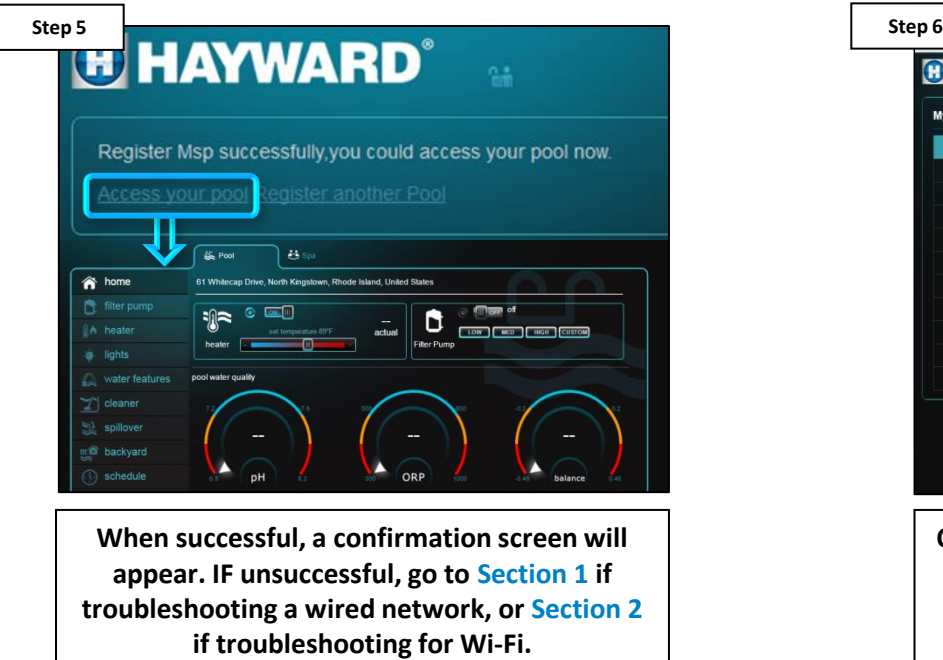

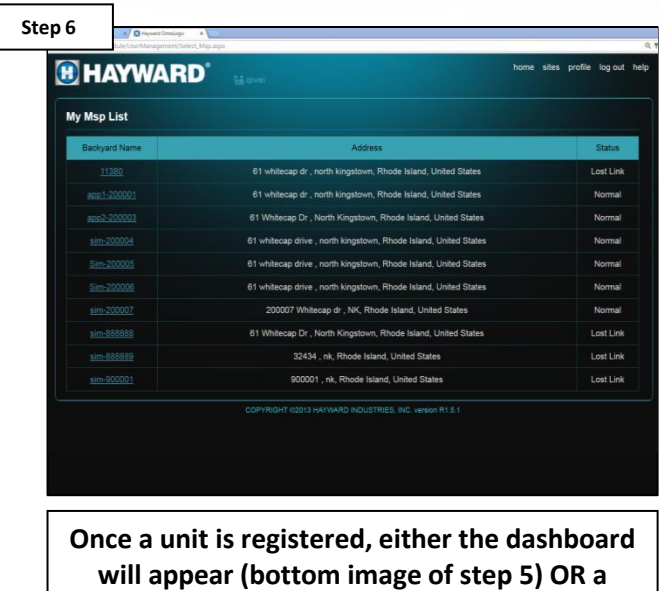

**table will appear (only applicable if multiple MSPs are registered to a single account).**

*NOTE: If the web server is unable to locate the OmniLogic system, the following message will likely appear: "Msp System ID you have input was not found, please input a valid MSP ID". IF message appears, verify that the OmniLogic is powered up, the MSP is configured, and connected the home network.* 

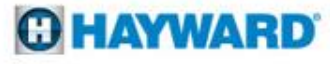

# **How To: Safely Reboot MSP**

*When rebooting the OmniLogic, it is advisable to do so through the MSP and NOT directly through the breaker. This reboot procedure covers a safe restart.*

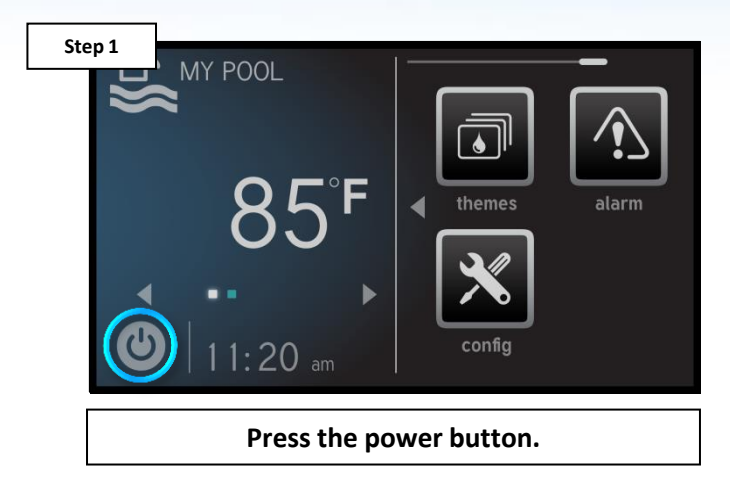

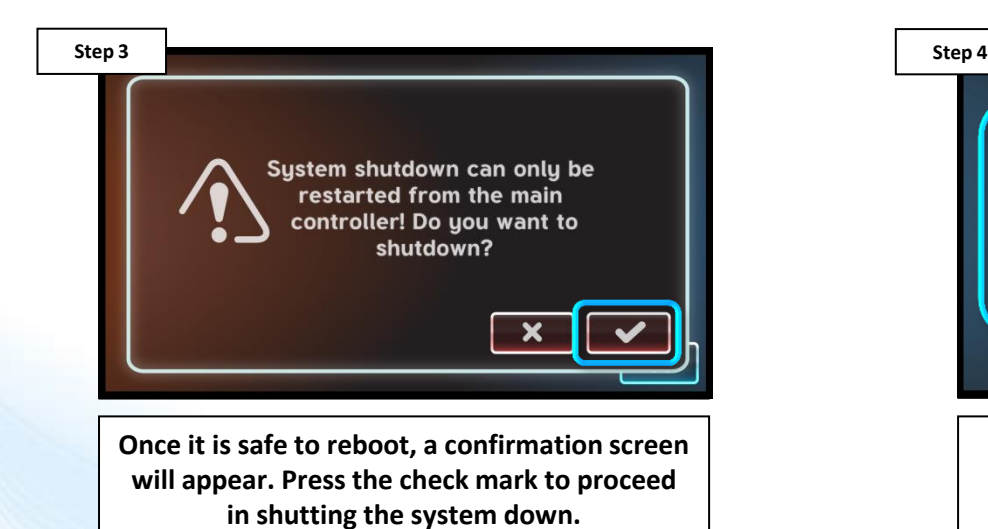

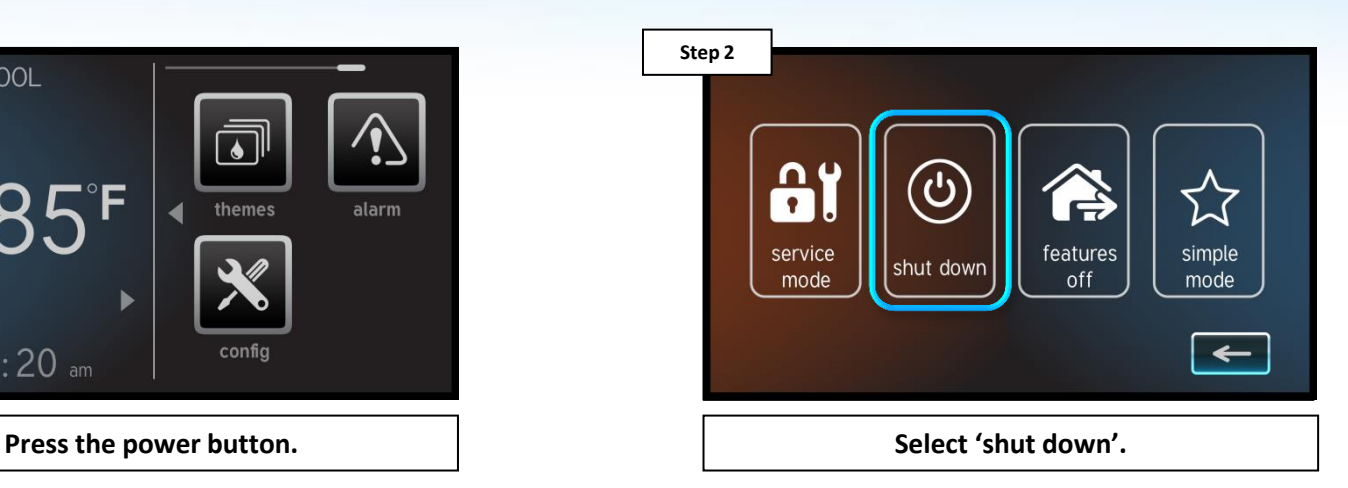

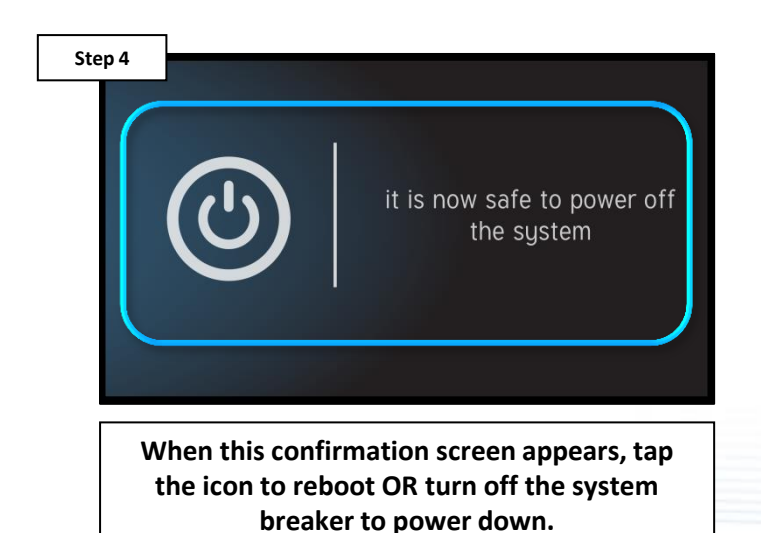

**GHAYWARD** 

*\*NOTE: This method does not suspend power to the HLWLAN (if applicable).*

# **How To: Connect an MSP to a Hotspot**

*NOTE: This process is for testing purposes ONLY. Use the steps provided to connect the MSP to a mobile Hotspot (bypasses the home network).* 

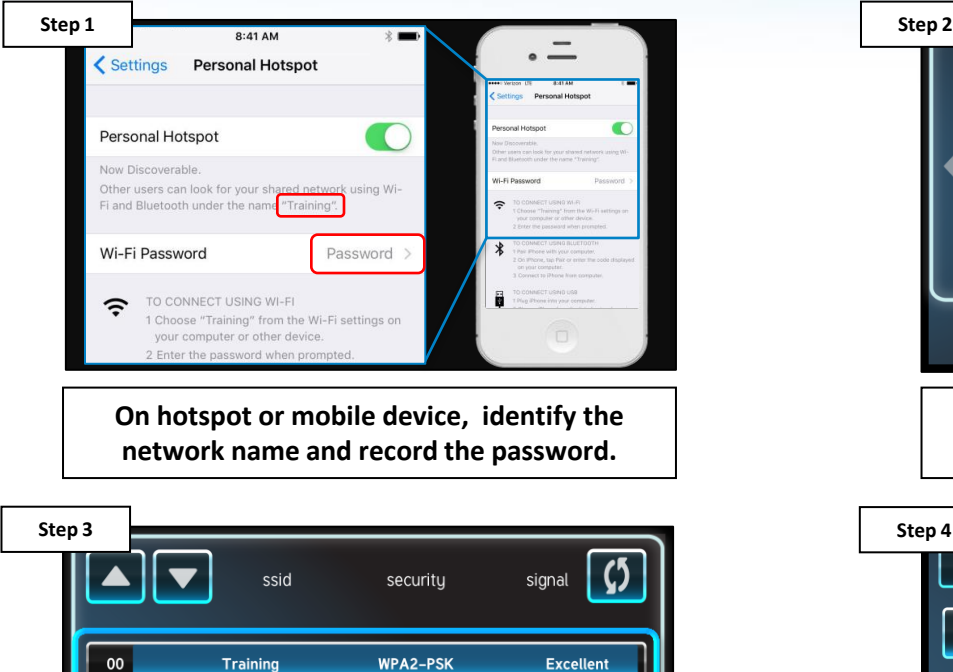

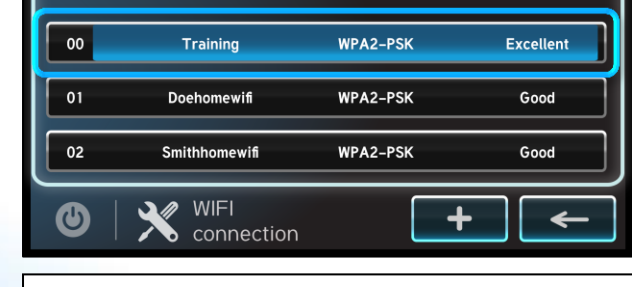

**Select the desired network name or SSID to attempt connection.**

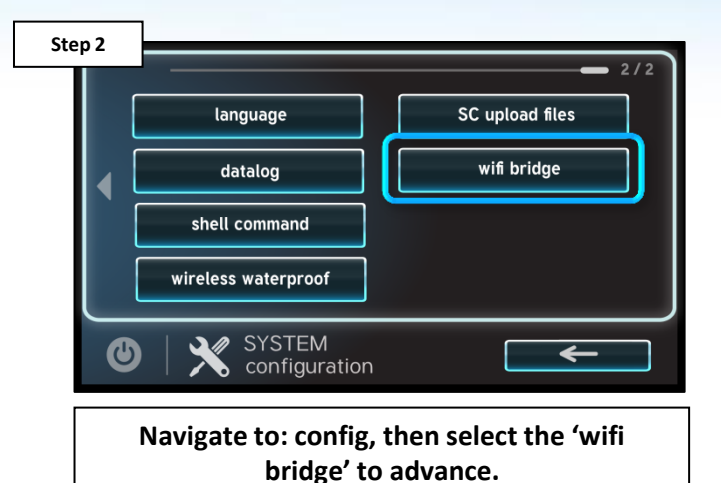

Password  $\mathbf 0$ 8 9 Ξ  $\circledcirc$ **ABC** space X

**\*Enter the network password, followed by the check mark to complete.**

*\*NOTE: The network password IS CASE SENSITIVE. To confirm connection, go to Config>Network and verify IP addresses appear under the dynamic tab.*

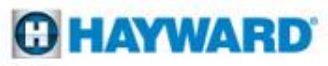

# **How To: Verify Web Server Information**

The following identifies how to access Web Server information. If the IP addresses and Port #s are incorrect, registration and/or remote operation will not be possible.

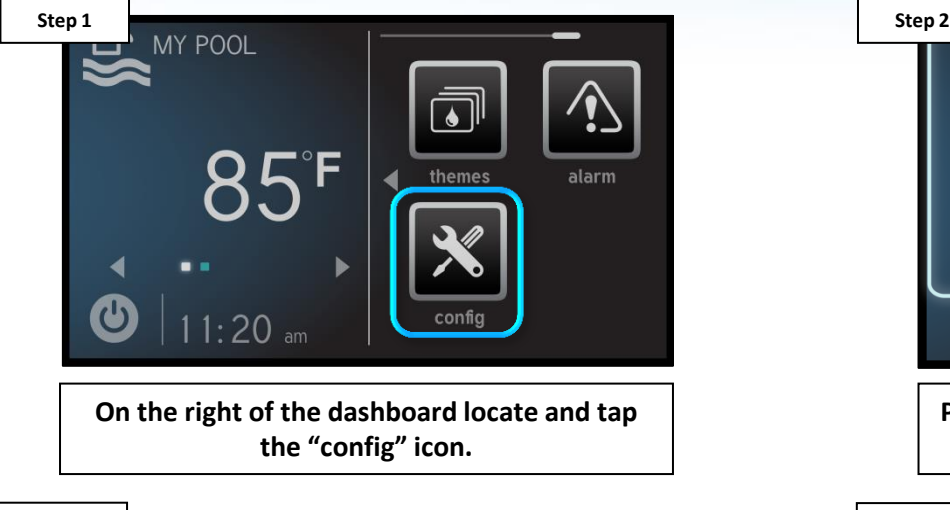

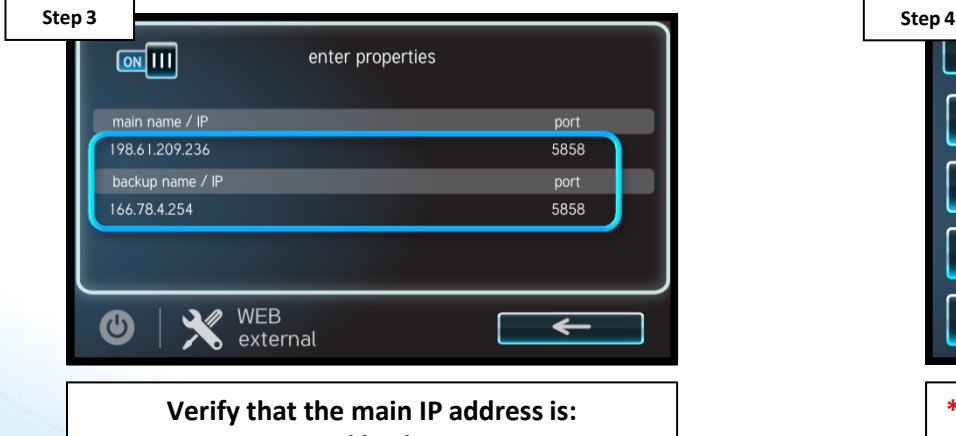

**198.61.209.236 and backup: 166.78.4.254.**

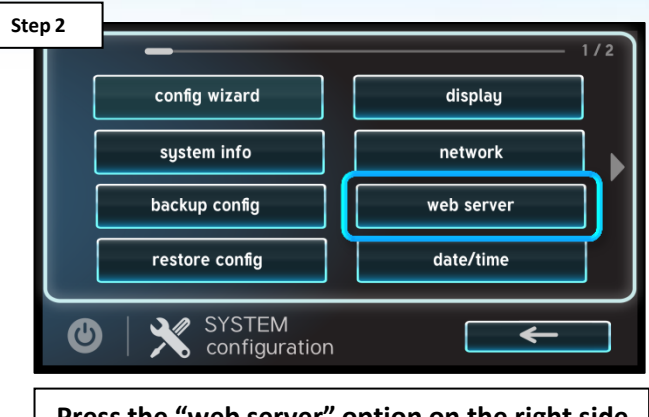

**Press the "web server" option on the right side of the screen.**

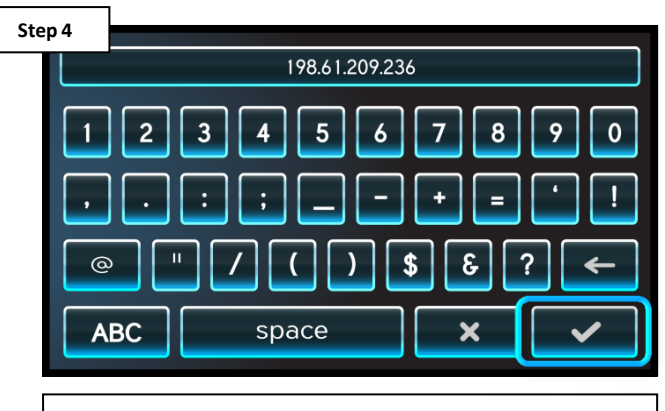

**\*To change, select the IP address, enter correct value, and select check to save.**

*\*WARNING: ONLY CHANGE THESE ADDRESSES IF they do not match those outlined on step 3.*

### **GHAYWARD**

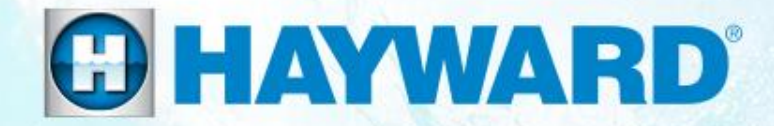

# **Network Troubleshooting**  OmniLogic<sup>®</sup>

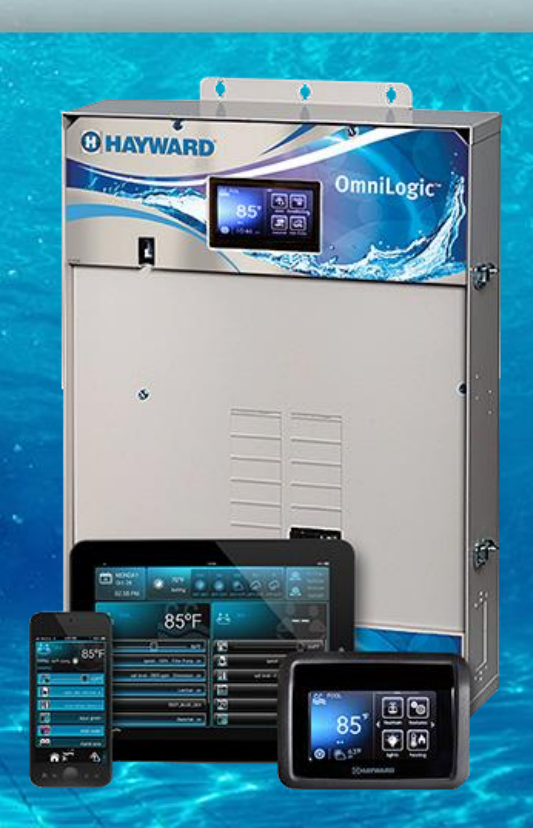

### **1. Wired Ethernet: "MSP Not Found"**

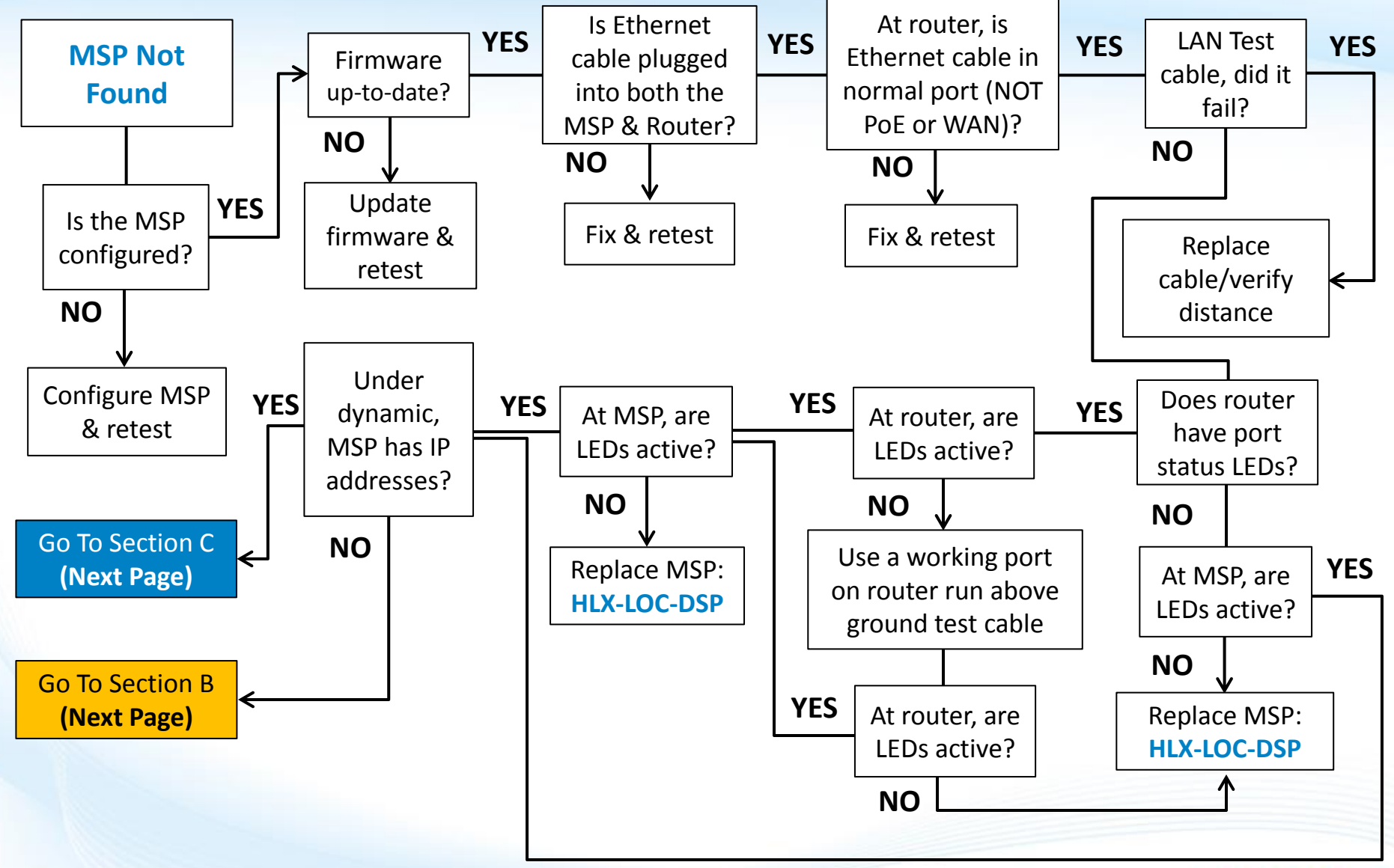

### **GHAYWARD**

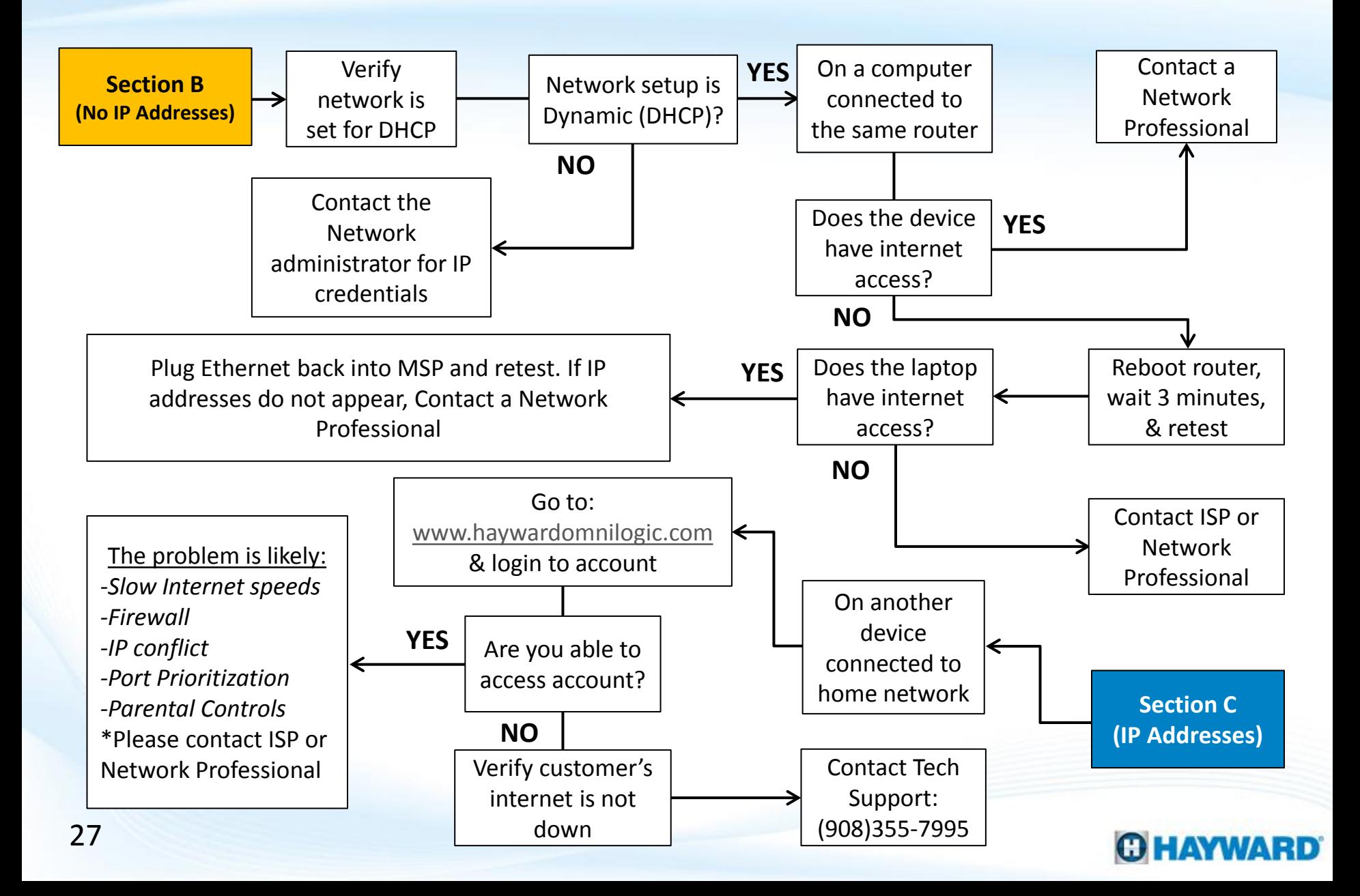

### **1. Wired Ethernet: "MSP Not Found"**

*If the OmniLogic system has not been configured, web registration will not be successful. If not configured, load a backed-up file or complete the configuration process before continuing.*

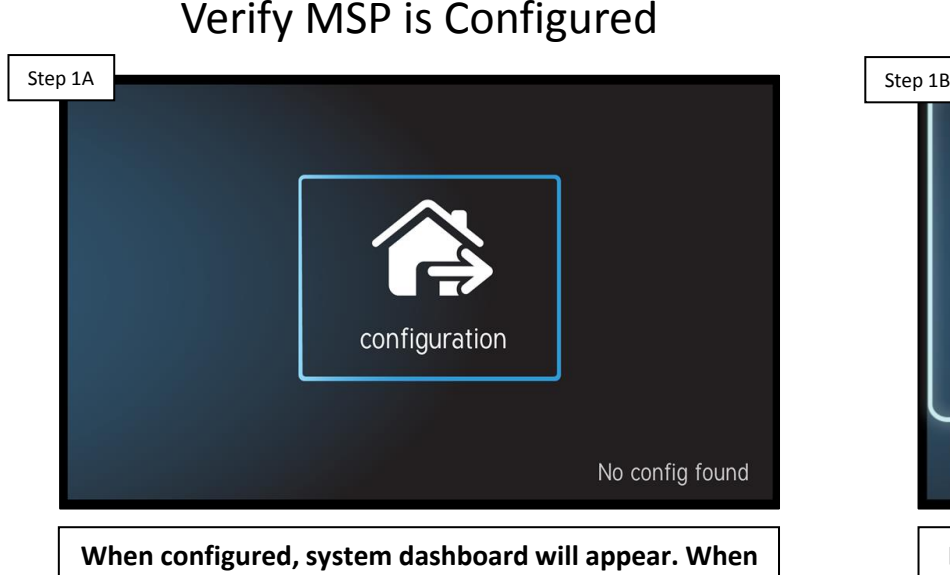

**not configured or it has been removed, the configuration icon will default in the center of the screen (as shown above). IF configured, go to step 1B. IF not, complete the configuration process & retest.**

### msp id: 11270 **HUA** component current version **MSP**  $0 - 66 - 0 - 2a - 78$ R.1.4.4-b25238  $1-65-0-2a-ec$ **MP** R 1.0.2 **SYSTEM INFO**  $\bm{\bm{\omega}}$ **Locate the 'config' icon & go to system info. Verify the**

**MSP rev. matches the latest found at [www.hayward.com](http://www.hayward.com/) Support Center> Automation > OmniLogic > Firmware Updates (under MSP). IF not, follow steps on pg. 10-12. IF correct, go to step 1C.**

### Verify the Firmware is up-to-date

*PoE or Power over Ethernet typically only appears in switches or sophisticated routers. The WAN port should be reserved for internet feed into the router ONLY. DO NOT plug the MSP's Ethernet cable into a PoE or WAN port* 

Verify Ethernet connections Verify router port type

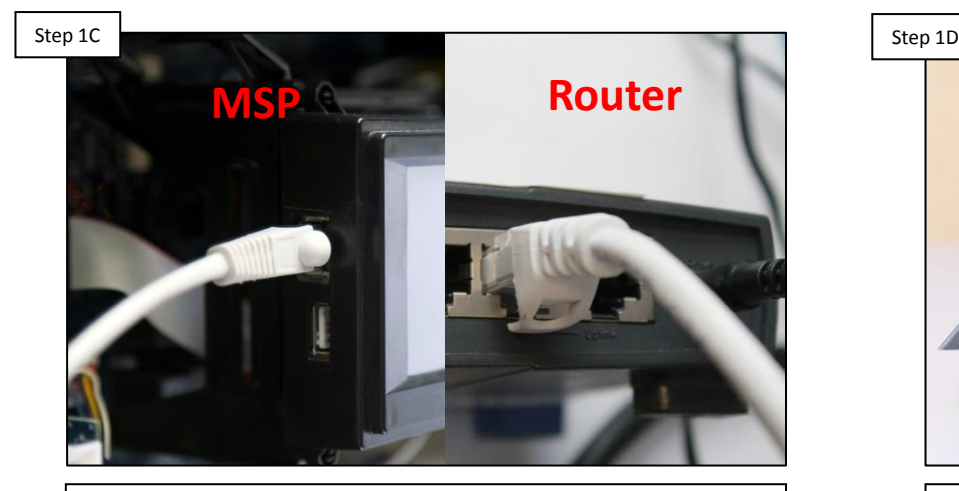

**Verify the Ethernet cable is securely connected on BOTH the MSP and at the Router/modem. IF correct, go to step 1D. IF not, secure any loose connections.**

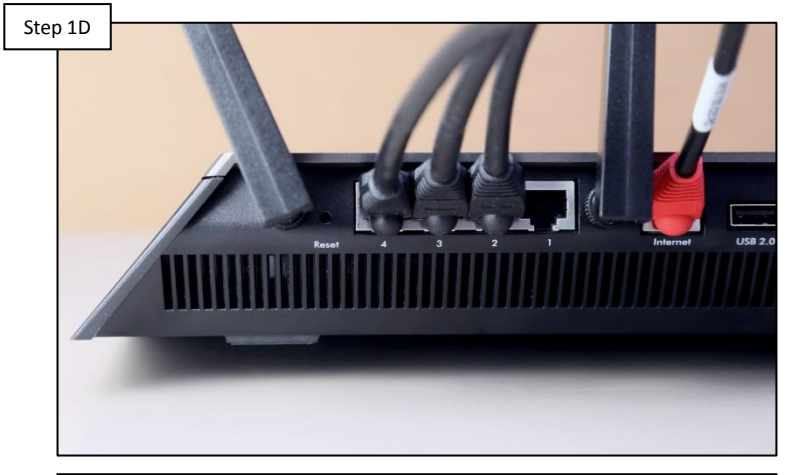

**Verify the Ethernet cable that runs between the MSP and router/modem is not plugged into a PoE or WAN port. IF correct, go to step 1E. IF not, correct & retest.**

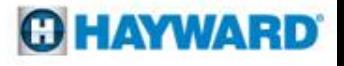

*CAT5e and CAT6 cables are rated for 328 feet to maintain 1Gbps; however, CAT6 has more shielding which makes it less susceptible to data losses over distance. If run exceeds 328 feet, contacting a network professional is advised.* 

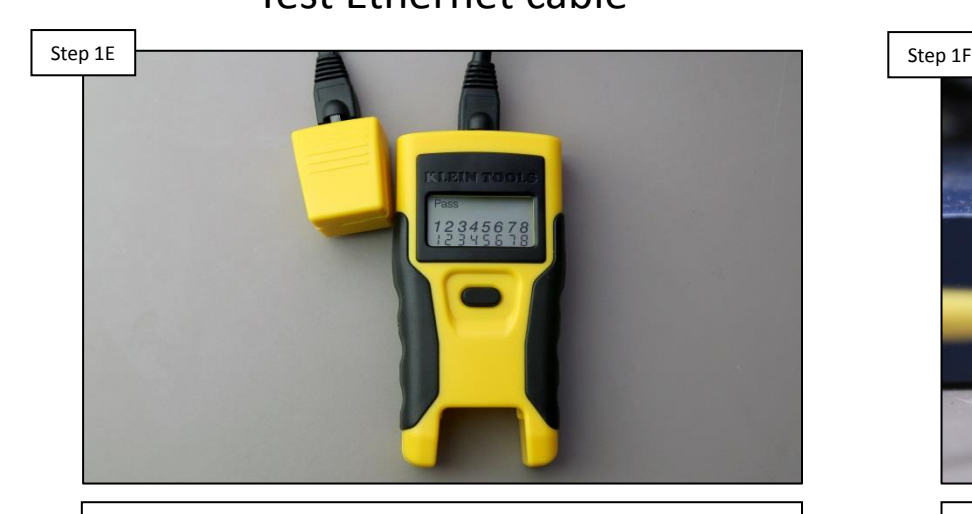

**Using a LAN tester, verify the Ethernet cable passes for continuity and wire configuration. IF the cable passes, go to step 1F. IF the cable fails the LAN test, replace cable & retest\*.** 

Test Ethernet cable **Inspect router/modem port** 

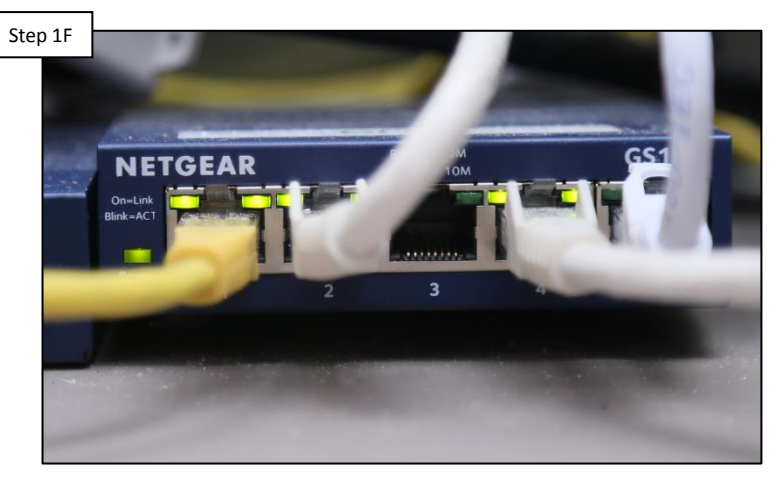

**Verify LEDs appear, where the Ethernet cable plugs into the router/modem port. IF LEDs are NOT active, go to step 1G. IF correct OR router does not have status LEDs, go to step 1H.** 

*\*NOTE: Ethernet wires that are kinked, damaged, miss-wired, or extend a distance greater than 328 feet typically fail a LAN test. Running a replacement cable, above ground, from the router to the MSP, an easy way to determine whether the cable is the sole culprit of the problem.* 

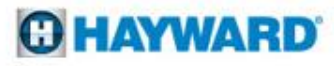

*\*NOTE: It is advisable, for testing purposes, to temporarily run a new Ethernet cable above ground directly from the router to the MSP (THIS IS FOR TESTING PURPOSES ONLY). Use an off-the-shelf cable OR a fully verified cable.*

Plug into an active router port Inspect MSP's Ethernet port

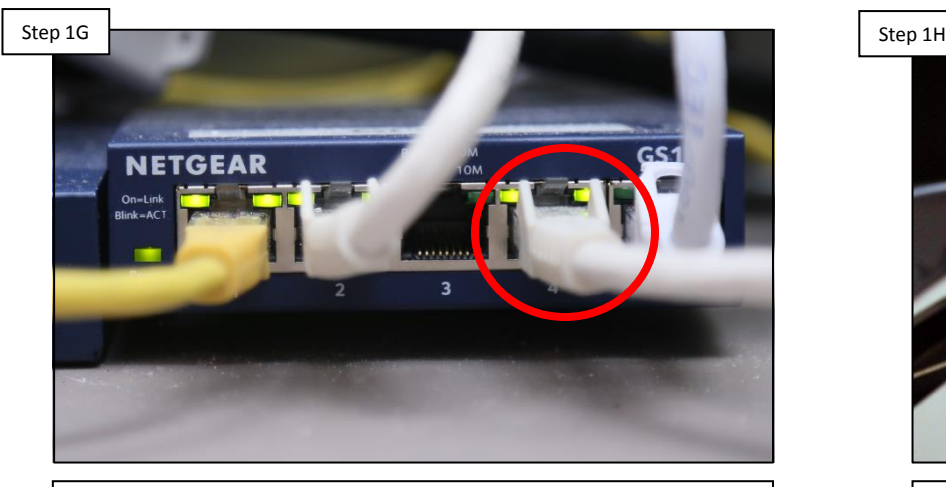

**First, identify a port on the router that remains active, temporarily disconnect the Ethernet cable\*, and plug a temporary patch cable in. Plug the cable into the MSP. IF the router's LEDs are still not active, replace the MSP (HLX-LOC-DSP). IF active go to step 1H.**

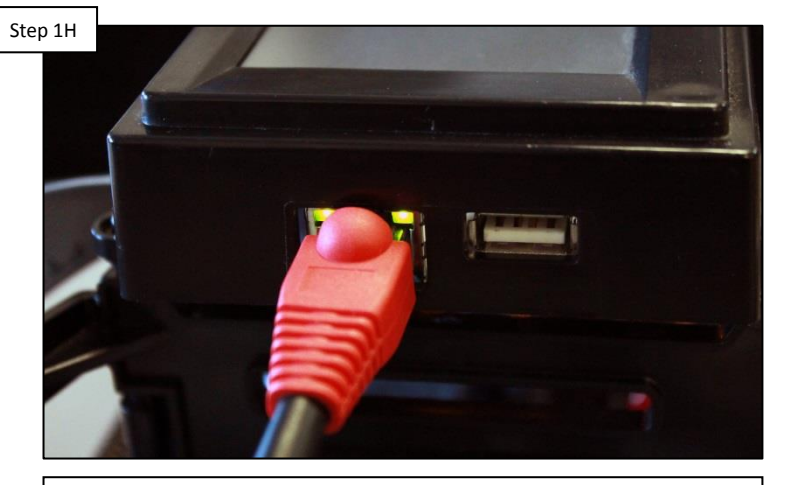

**On the MSP, verify that at least one LED is active. When both LEDs are active it confirms a connection is made AND data is being transferred back and forth. IF LEDs are ON, go to step 1I. IF NOT, replace MSP: (HLX-LOC-DSP).** 

*WARNING: Prior to disconnecting any other cables from the router, first note the cable and its position. ALWAYS get permission to disconnect cables as this can affect the devices' operation.* 

### **GHAYWARD**

*Most networks run Dynamic (DHCP); this means the router issues IP addresses to connected devices. Static networks, although rare in residential applications, require programmed IP credentials to make full connection with the router.* 

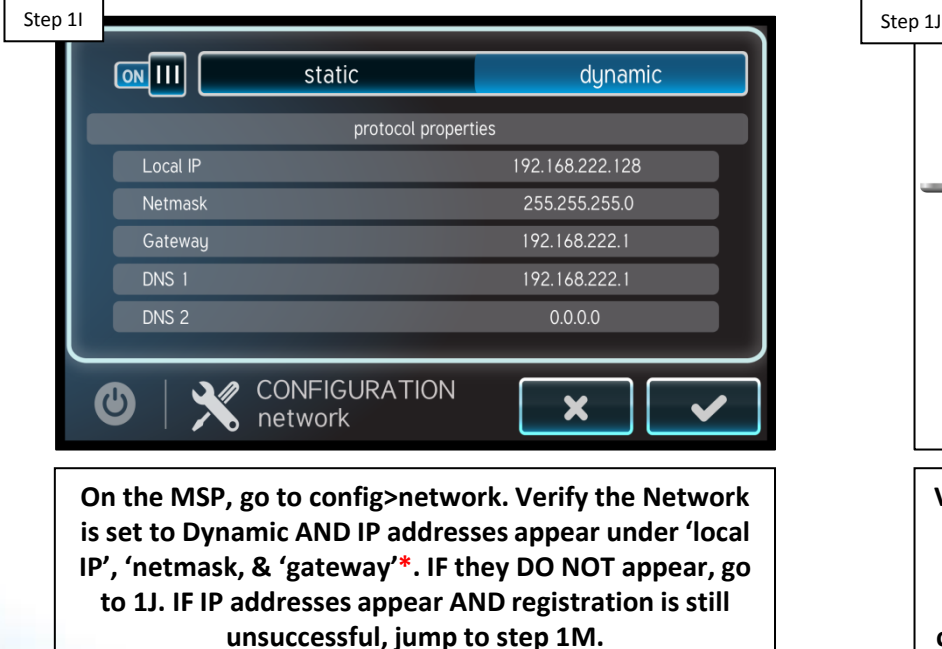

Check for IP addresses Verify the router is set to DHCP

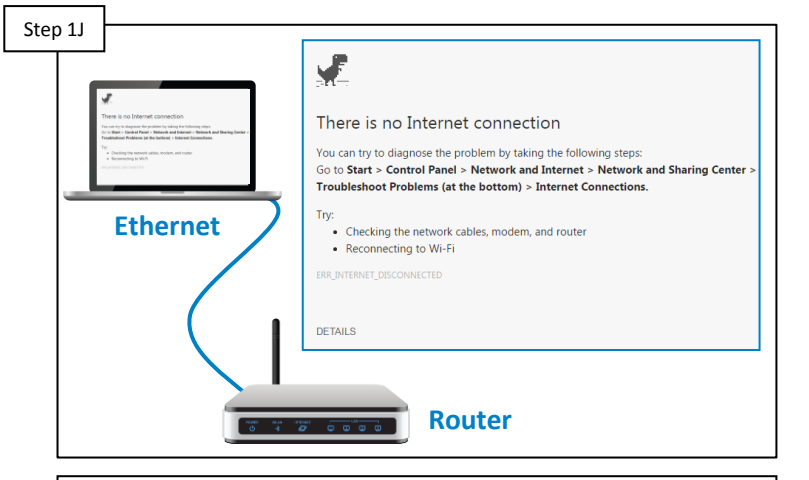

**Verify the router is issuing IP addresses based off DHCP. To get out to the internet, if owner simply plugs into the router, then it is DHCP. IF DHCP, go to step 1K. IF static, IP credentials must be provided to continue, contact the network administrator for this information.**

*NOTE: When the MSP is in Daylight mode when dynamic is selected it should have a grey background.* 

*Routers may take as long as 3 minutes to fully reboot after power is returned. To power cycle, it is recommended to unplug the router from its power source as apposed to pressing any reset buttons (reset buttons can reset some routers to factory default).*

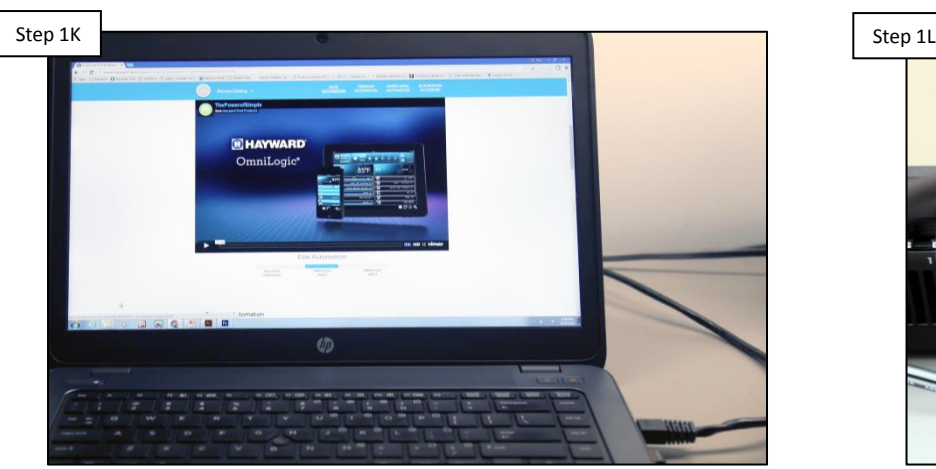

**On a computer or laptop connected to the same router, verify whether or not the device has internet access. IF NO internet, go to step 1L. IF internet access is available please contact a network professional for more assistance.**

Laptop/PC test Reboot router/modem

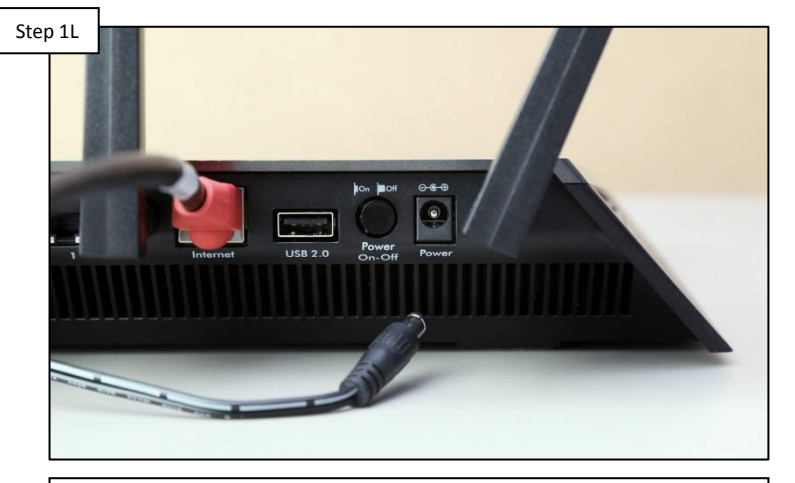

**Reboot the router and modem (if applicable), wait three minutes & retest. Verify whether or not internet access is available. IF Internet access is available, reattempt registration. Contact a network professional IF registration fails or NO internet access is available.** 

*Verify the account through [www.haywardomnilogic.com](http://www.haywardomnilogic.com/) is accessible. If not accessible from the customer's network, reattempt using a hotspot; if cellular/hotspot still does not work, contact tech support: (908) 355-7995.* 

### Laptop/PC test

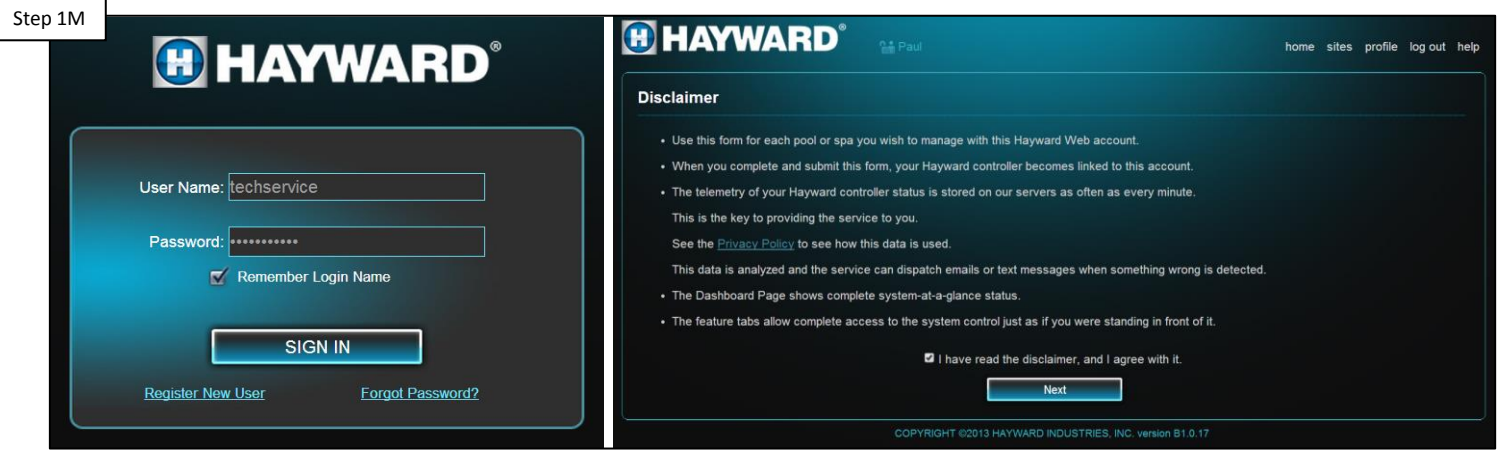

**On a computer or laptop connected to the same router, Go to [www.haywardomnilogic.com](http://www.haywardomnilogic.com/) & log into the account created for this OmniLogic. IF unable to access this account, verify the customer's internet is NOT down and contact technical support. IF able to access the account, please call a network professional for more assistance\*.**

*\*Access to the account may imply one of the following: Internet speeds are slow, a firewall is prohibiting MSP to Web interaction, there is an IP conflict on the network, port prioritization is affecting traffic, or parental controls within the router are disrupting communication.*

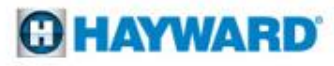

### **2. Wi-Fi Connection: "MSP Not Found"**

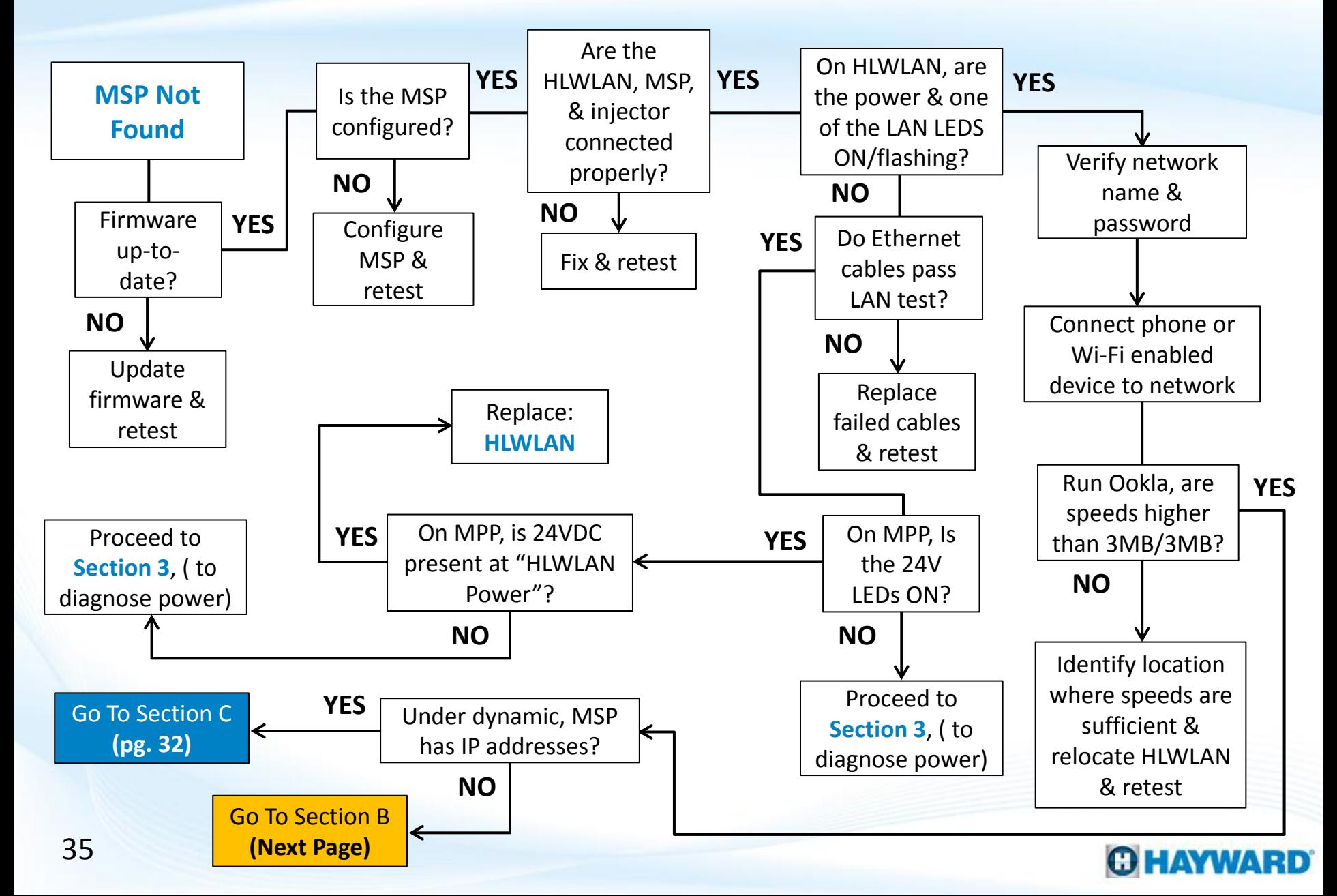

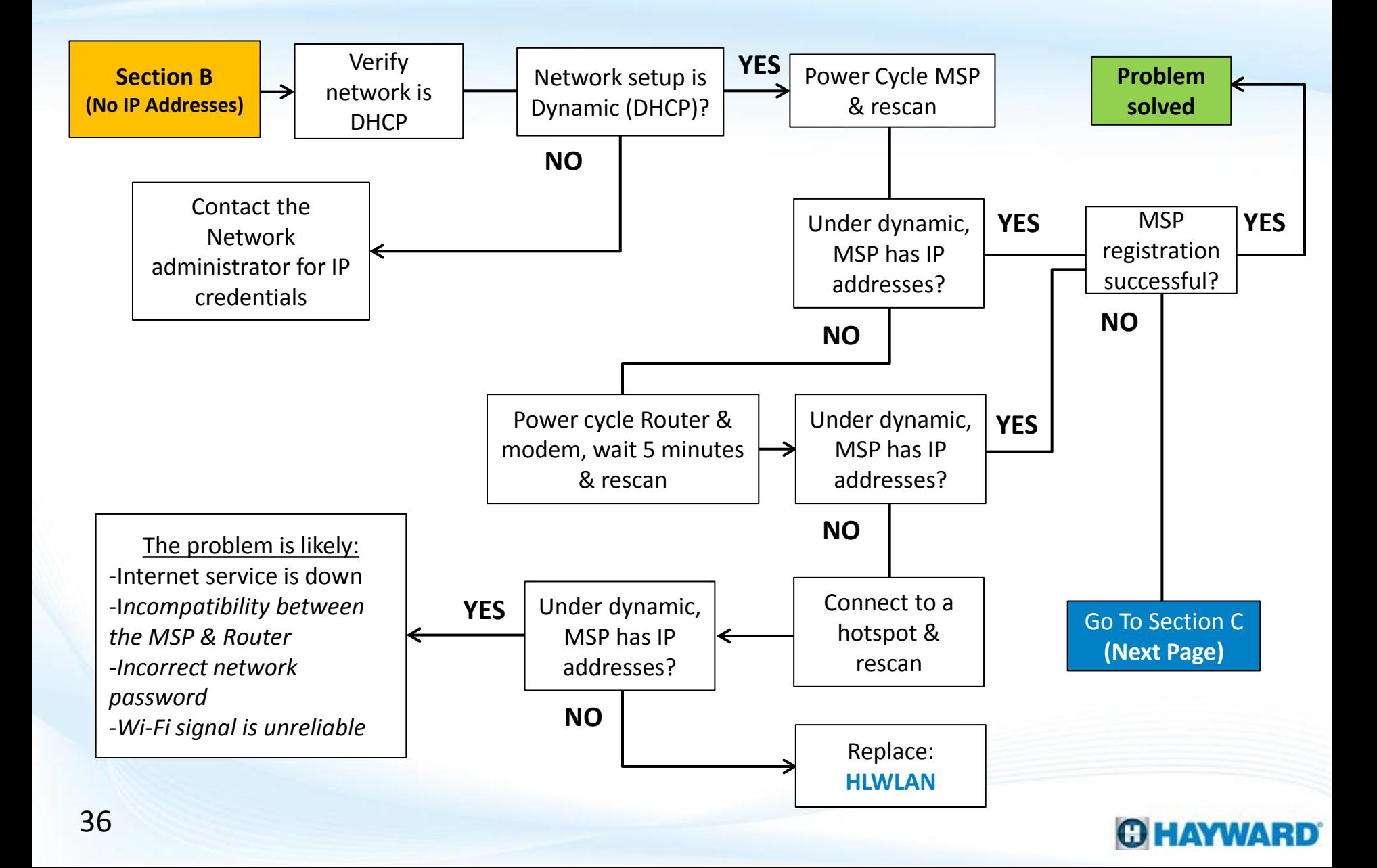

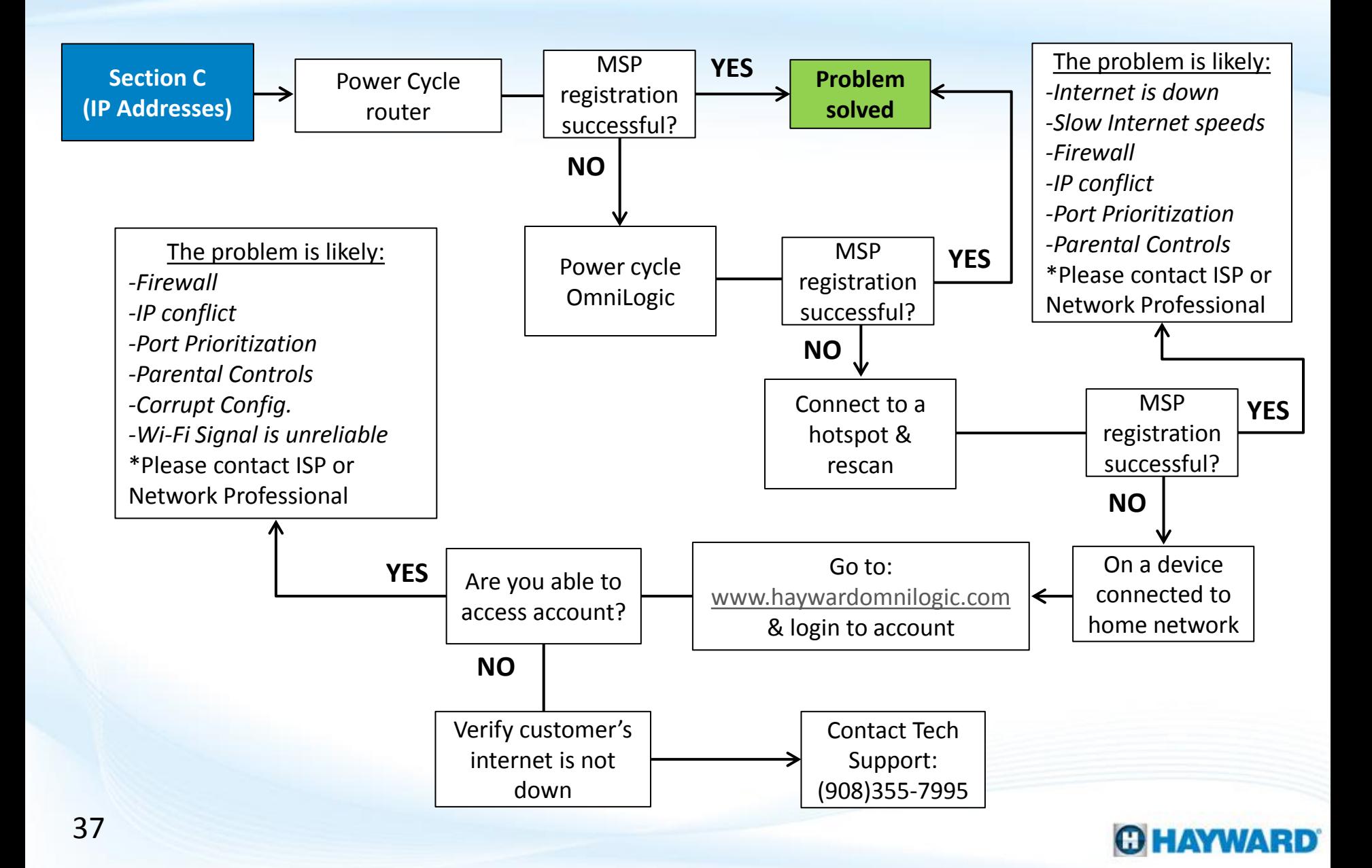

### **2. Wi-Fi Connection: "MSP Not Found"**

*If the OmniLogic system has not been configured, web registration will not be successful. If not configured, load a backed-up file or complete the configuration process before continuing.*

Step 2A Step 2B Step 2B Step 2B Step 2B Step 2B Step 2B Step 2B Step 2B Step 2B Step 2B msp id: 11270 **HUA** current version component **MSP**  $0 - 66 - 0 - 2a - 78$ R.1.4.4-b25238  $1 - 65 - 0 - 2a - ec$ **MP** R 1.0.2 **SYSTEM INFO** 

**Locate the 'config' icon & go to system info. Verify the MSP rev. matches the latest found at [www.hayward.com](http://www.hayward.com/) Support Center> Automation > OmniLogic > Firmware Updates (under MSP). IF not, follow steps on pg. 10-12. IF correct, go to step 1B.**

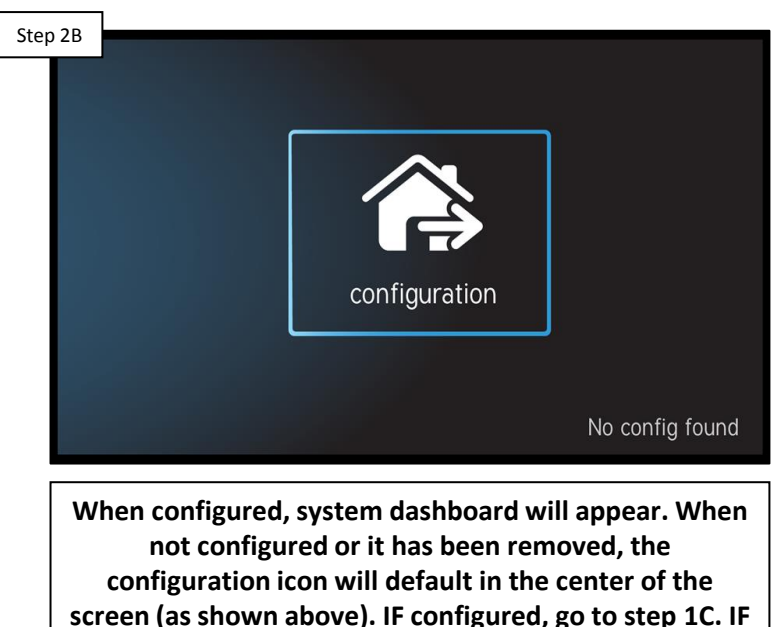

**not, complete the configuration process & retest.**

### Verify the Firmware is up-to-date Verify MSP is Configured

*NOTE: DO NOT hold down the reset button (back of the HLWLAN) for more than 10 seconds.* 

### Step 2C Step 2D Step 2D Step 2D Step 2D Step 2D Step 2D Step 2D Step 2D Step 2D Step 2D Step 2D Step 2D Step 2D 2 5 7 7 7 7 LAN LAN (POE) **MSP**  $\cup$  $-1$ 3' Ethernet Cable 15' Ethernet Cable **ILW LAN Power to MPP** Note: DO NOT reverse the Ethernet assembly incorrect setup may cause hardware failure

**Verify the cable from the MSP is plugged into the LAN port on the injector. Then verify the cable plugged into the HLWLAN's LAN (POE) port plugs into the injectors POE port. Finally, verify the injectors power cable is plugged firmly into the OmniLogic MPP. IF correct, go to step 2D. IF incorrect, fix & repeat steps on pg. 15-18).** 

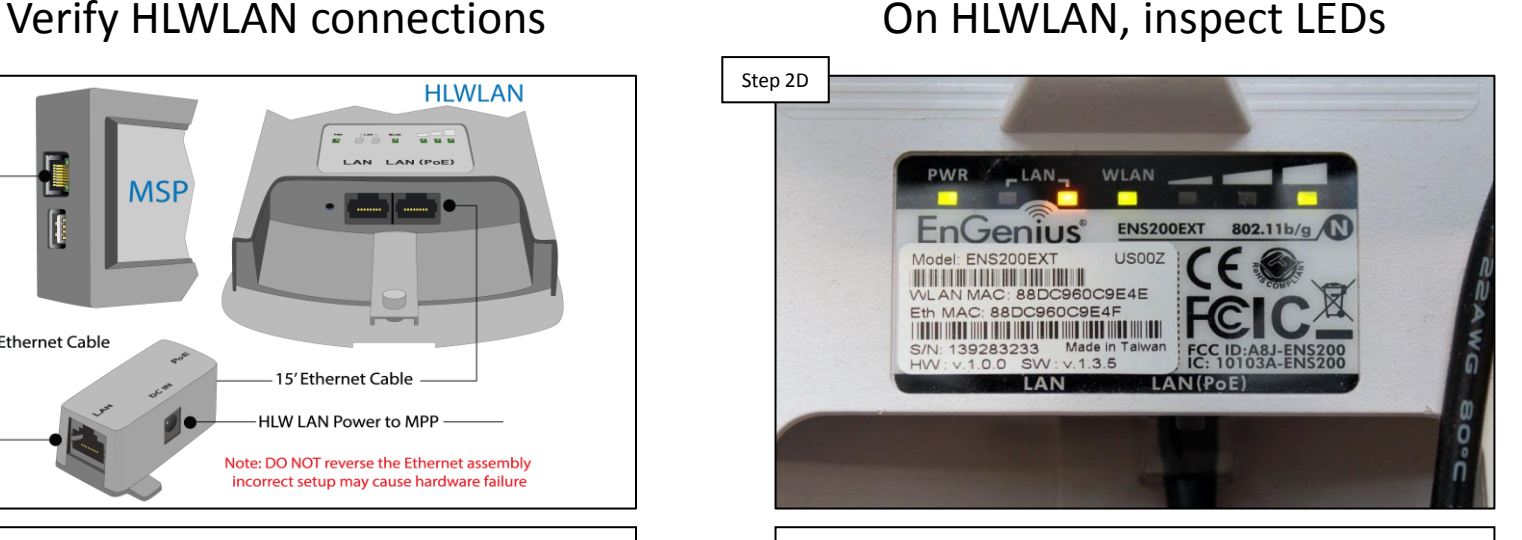

**On the back of the HLWLAN, verify both the Power LED & at least one of the LAN LEDs is ON or Flashing. This will indicate whether or not power has been supplied to the HLWLAN and if communication has been established with the local area network. IF LEDs are not ON, go to 2E. IF correct, jump to step 2H.** 

LAN testers are crucial tools for testing the integrity AND proper configuration of *network cabling. They are readily available through Network Supply Stores.* 

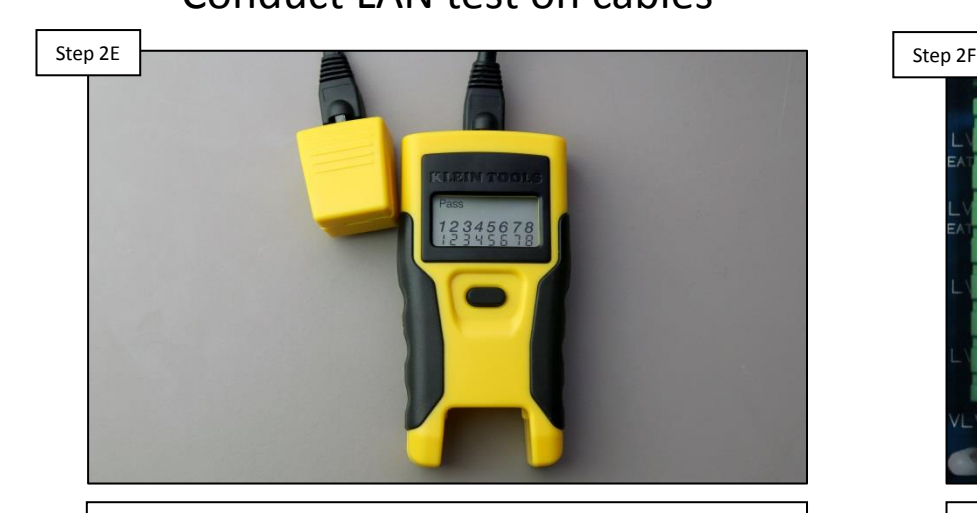

**Unplug both Wi-Fi cables and conduct a LAN test on each cable, using a LAN tester. IF cable(s) fail the LAN test, replace all failed cables. IF both cables pass, go to step 2F.**

### Conduct LAN test on cables Inspect 24V LED on MPP

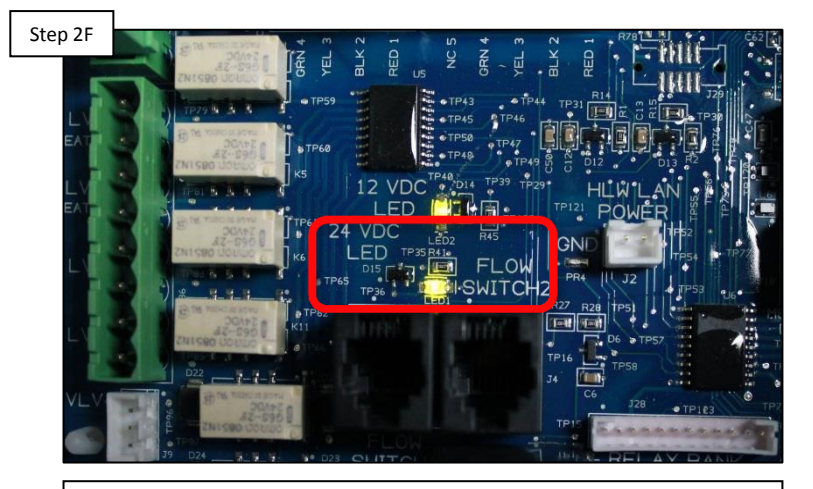

**On the MPP, verify the 24V LED is illuminated. IF the LED is ON or you are unsure, go to step 2G. IF the LED is clearly off, proceed to Section 3 (pg. 48) to diagnose system power.**

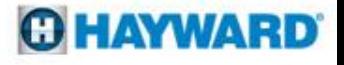

*Unless changed by the homeowner or network installer, the SSID (network name) and the default password are often published on the router.* 

# Step 2G Step 2H Step 2H Step 2H Step 2H Step 2H Step 2H Step 2H Step 2H Step 2H

**Unplug MSP and check between the 24VDC and GND solder points for 24VDC. IF voltage is correct, replace the HLWLAN. IF no/low voltage, proceed to Section 3 (pg. 48) to diagnose system power.**

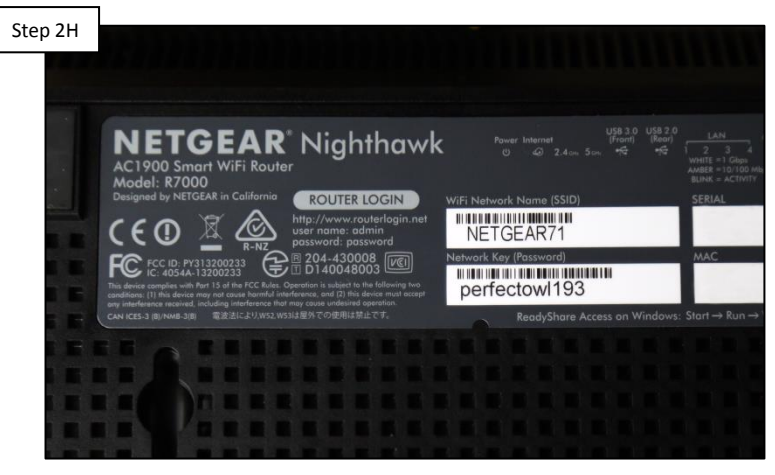

**Verify the network name & password are both correct. NOTE: passwords ARE case sensitive, should not include the '&' symbol, AND no spaces. IF correct go to step 2I, otherwise correct through the network router.**

### Verify 24VDC on MPP Network name & password

*NOTE: When connecting to a customer's network from a Wi-Fi enabled device (such as a smart phone) DO NOT connect to any 5Ghz networks as these are not supported by the HLWLAN.*

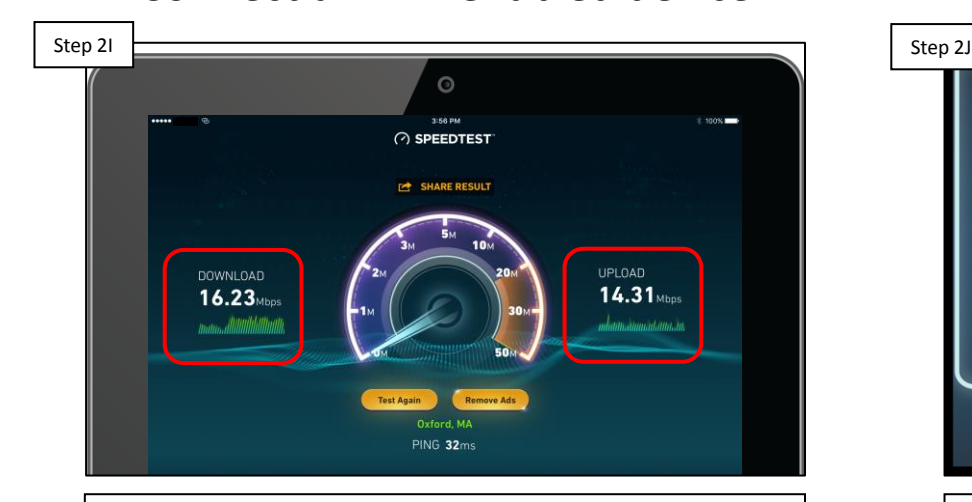

**On a Wi-Fi enabled device, connect to customer's network. Run the Ookla app (speed test). IF speed is/above 3Mb for download & upload, go to 2J. IF lower than 3Mb/3Mb, identify a location where speeds consistently exceed 3Mb/3Mb & relocate the HLWLAN to this location; then rescan & attempt registration.**

### $\boxed{\text{ON}}$   $\boxed{\text{III}}$ static dunamic protocol properties Local IP 192.168.222.128 255.255.255.0 Netmask Gateway 192.168.222.1 DNS<sub>1</sub> 192.168.222.1  $0.0.0.0$ DNS<sub>2</sub> CONFIGURATION  $\bm{\omega}$ × network

**On the MSP, go to config>network. Verify the network is set to Dynamic AND that IP addresses appear under 'local IP', 'netmask, & 'gateway'\*. IF IP addresses DO NOT appear, go to 2K. IF addresses appear AND registration is still unsuccessful, jump to step 2P to determine why registration is still unsuccessful.**

*\*NOTE: When the MSP is in Daylight mode and dynamic is selected it should have a grey background.* 

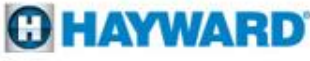

### Connect a Wi-Fi enabled device Check for IP addresses

*Most networks run Dynamic (DHCP); this means the router issues IP addresses to connected devices. Static networks, although rare in residential applications, require programmed IP credentials in order to connect to the router.* 

Verify the router is set to DHCP Power cycle MSP and rescan Step 2K Step 2K Step 2K Step 2L Step 2L Step 2L Step 2L Step 2L Step 2L Step 2L Step 2L 吏  $\overline{\phantom{0}}$  . There is no Internet connection You can try to diagnose the problem by taking the following steps: Go to Start > Control Panel > Network and Internet > Network and Sharing Center Troubleshoot Problems (at the bottom) > Internet Connections. Try: • Checking the network cables, modem, and router • Reconnecting to Wi-Fi **Mobile**  $R$ **DeviceDETAILS Router**

**Verify the router is issuing IP addresses. To get out to the internet, if owner simply connects to the router, then it is DHCP. IF DHCP, go to step 2L. IF static, IP credentials must be provided to continue, contact the network administrator for this information.**

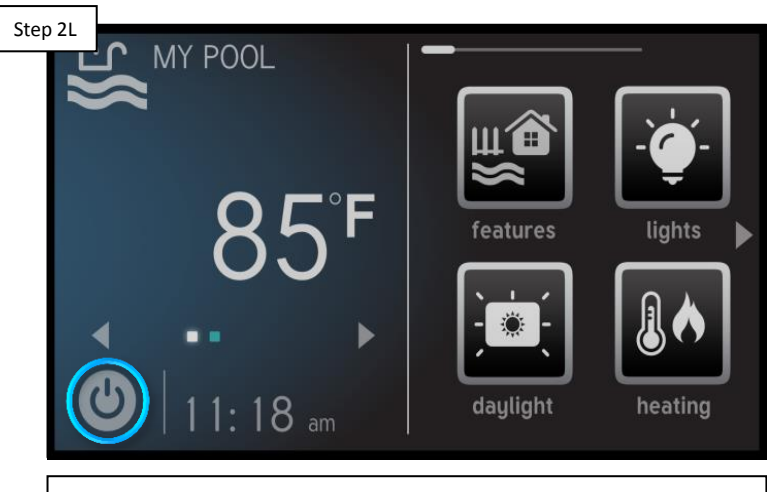

**On the MSP, power cycle the MSP (steps on pg. 22). When the OmniLogic boots back up, wait 3 minutes & rescan the network, entering the password. After 5 minutes, IF IP addresses appear go to step 2M. IF no IP addresses, go to 2N.**

*Some routers may have a power button and others have a reset button. Unplugging the power cable at the router will ensure it is not reset to factory default.*

Step 2M Step 2M Step 2N Step 2N Step 2N Step 2N Step 2N Step 2N Step 2N Step 2N Step 2N Step 2N Step 2N Step 2N **Backvard Name** Msp System ID<sup>4</sup> First Name/Last Name Address Address Line 2 City State Zip Country **Phone Number Time Zone** Daylight Saving Time Receive Alarm Message **Go Back** 

**Go to [www.haywardomnilogic.com](http://www.haywardomnilogic.com/), log in to the account & reattempt registration. IF registration is successful, then the problem is solved. IF unsuccessful, jump to step 2P.**

### Attempt registration **Attempt** registration

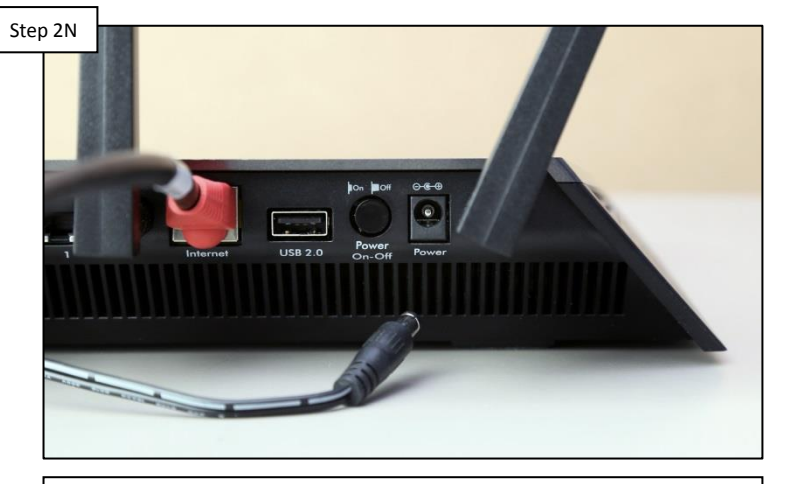

**Unplug the power to the router. Once completely down, plug the power back in an wait 5 minutes, then rescan. IF IP addresses appear, back-up to step 2M. IF NO IP addresses, go to step 2O.**

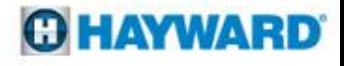

*NOTE: Mobile hotspots generally rely on cellular service. For best results, make sure cellular service is 3G or better when conducting a mobile hotspot test. Unplugging the power cable at the router will ensure it is not reset to factory default.*

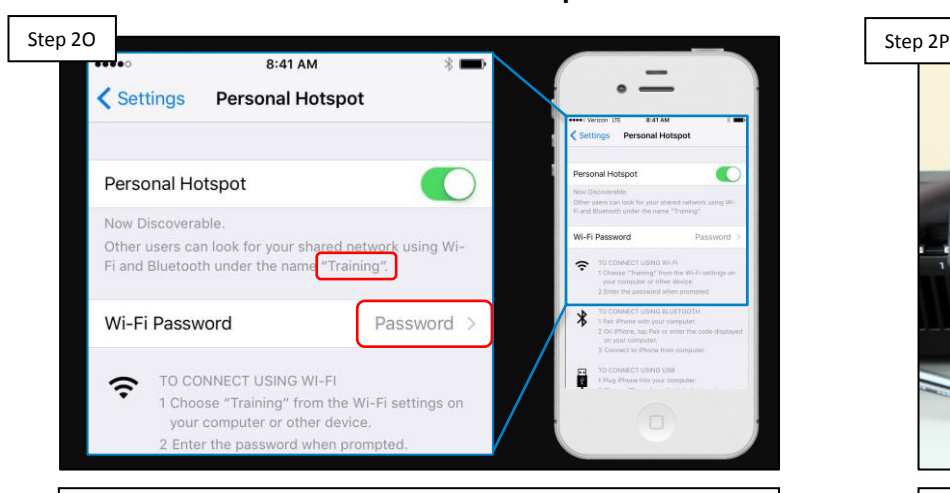

**Setup a mobile hotspot and connect the MSP to that hotspot (pg. 23). Check for IP addresses in the MSP. IF still NO IP addresses, then replace the HLWLAN. IF IP addresses appear, contact a network professional\*.**

Connect to a Hotspot **Power cycle the router** 

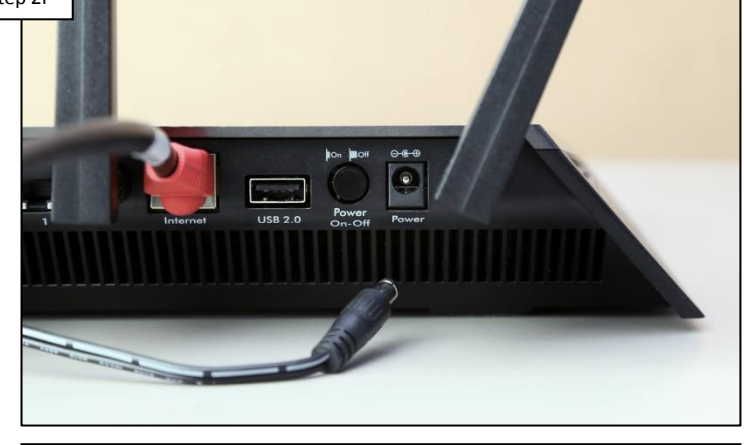

**Unplug the power to the router, once completely down, plug the power back in an wait 5 minutes, then attempt registration. IF successful, problem is solved. IF unsuccessful go to 2Q.**

*\*IF IP addresses appear after connecting to a hotspot then the problem is likely related to: internet service is down, incorrect network password, Wi-Fi signal is unreliable, OR incompatibility between the MSP & Router. NOTE: There have been reported compatibility problems with Pace/ U-verse, modem/router combos; adding a third party router may resolve the issue.*

*NOTE: Mobile hotspot generally rely on cellular service. For best results, make sure cellular service is 3G or better when conducting a mobile hotspot test.* 

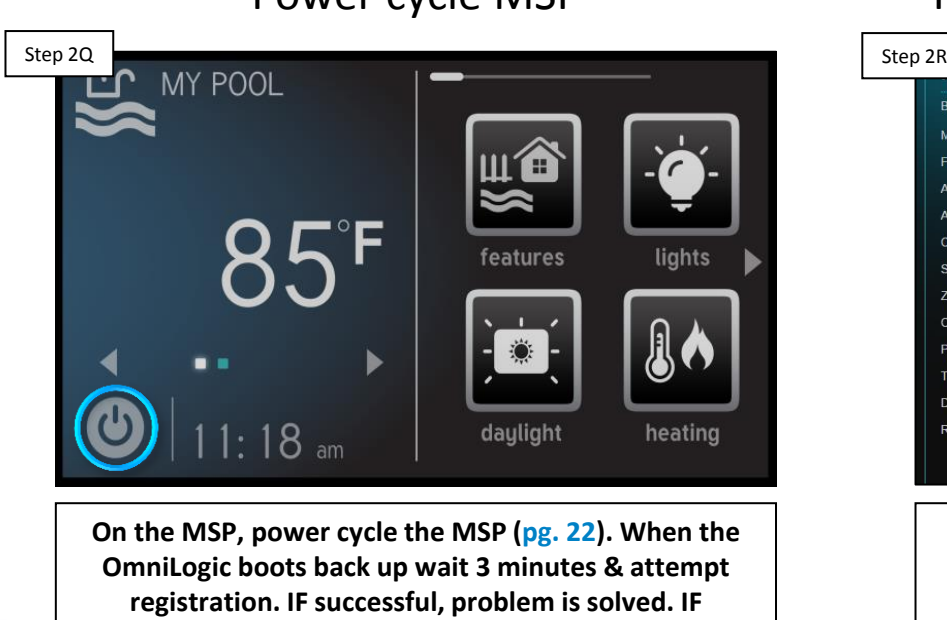

**unsuccessful go to 2R.**

Power cycle MSP Register while connected (Hotspot)

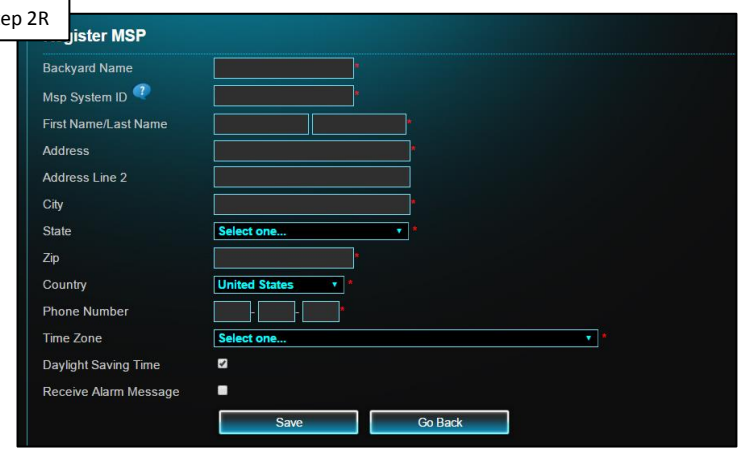

**Setup a mobile hotspot and connect the MSP to that hotspot (pg. 23). Attempt registration. IF still NO IP addresses, then go to 2S. IF Registration is successful, contact a network professional\*.**

*\*IF IP addresses appear after connecting to a hotspot then the problem is likely related to: Internet is down, slow Internet speeds, firewall, IP conflict, port prioritization, or parental controls.*

*NOTE: If experiencing trouble logging into the web account, verify the username and password are correct (the password IS CASE SENSATIVE).*

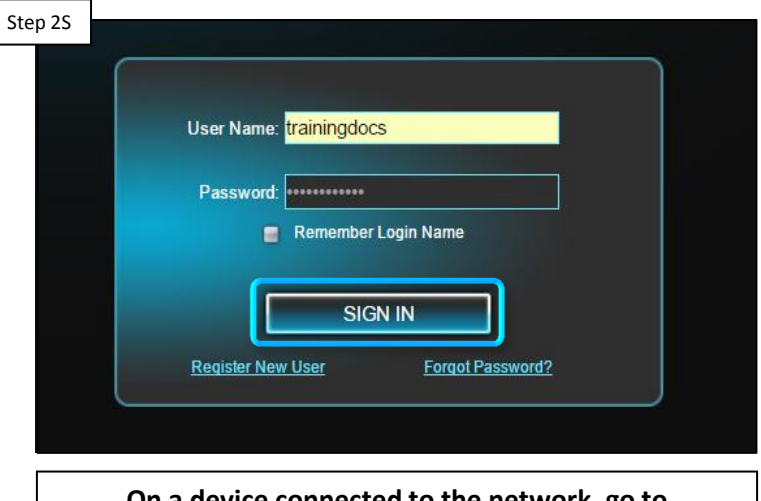

Log into OmniLogic account

**On a device connected to the network, go to [www.haywardomnilogic.com](http://www.haywardomnilogic.com/) and complete login. IF login was unsuccessful, verify the customer's internet is not down and contact tech support (908) 355-7995. IF login was successful, please contact a network professional for more assistance\*.**

*\*IF IP addresses appear after connecting to a hotspot then the problem is likely related to: Firewall, IP conflict, port prioritization, parental controls, corrupt config., or Wi-Fi signal is unreliable.*

### **3. 24V LED Not Illuminated**

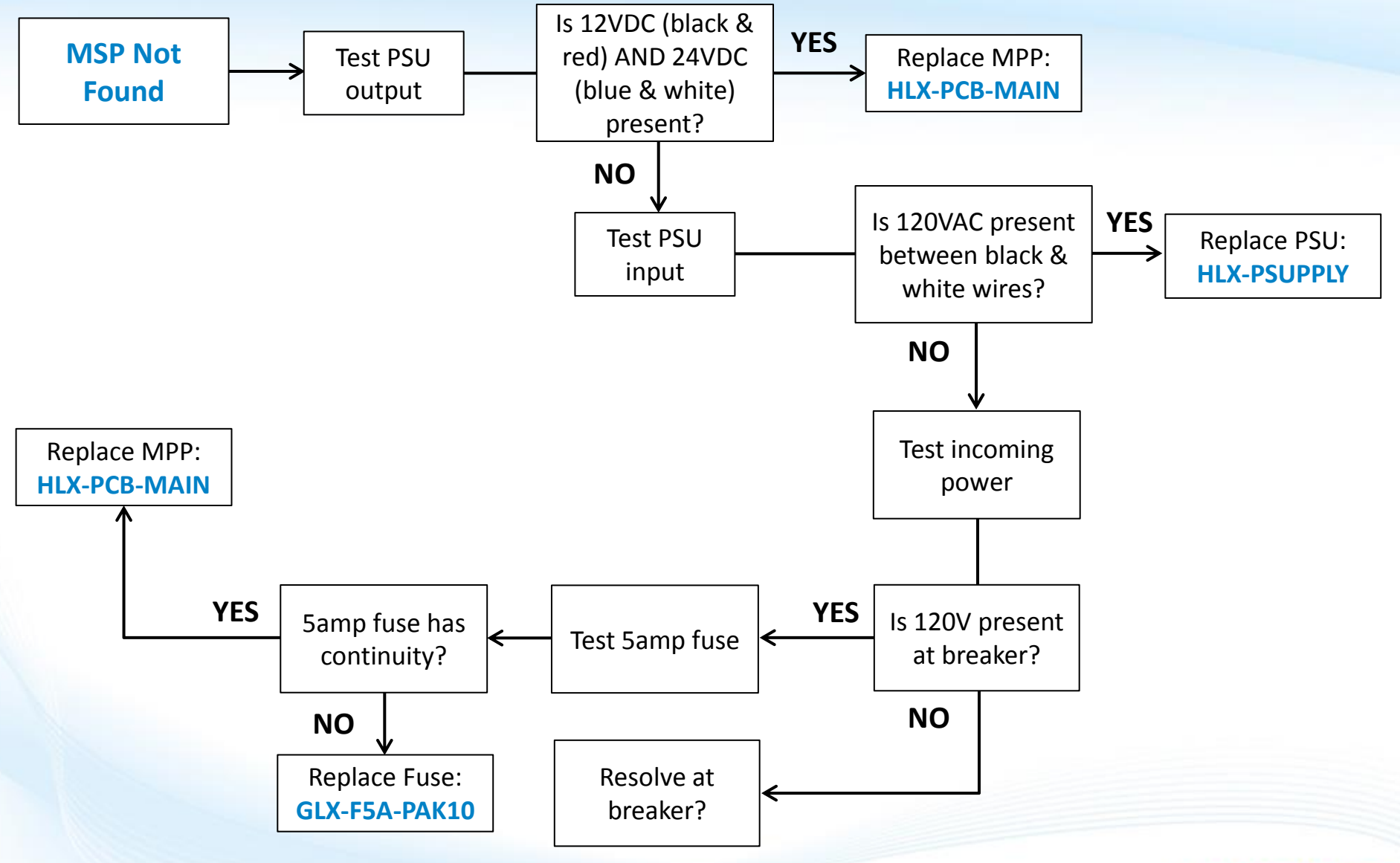

**G HAYWARD** 

### **3. 24V LED Not Illuminated**

*The power supply (located in the lower right portion of the cabinet) converts 120VAC to 12VDC and 24VDC. The 12vDC circuit drives communication and the 24VDC circuit drives relay activation.* 

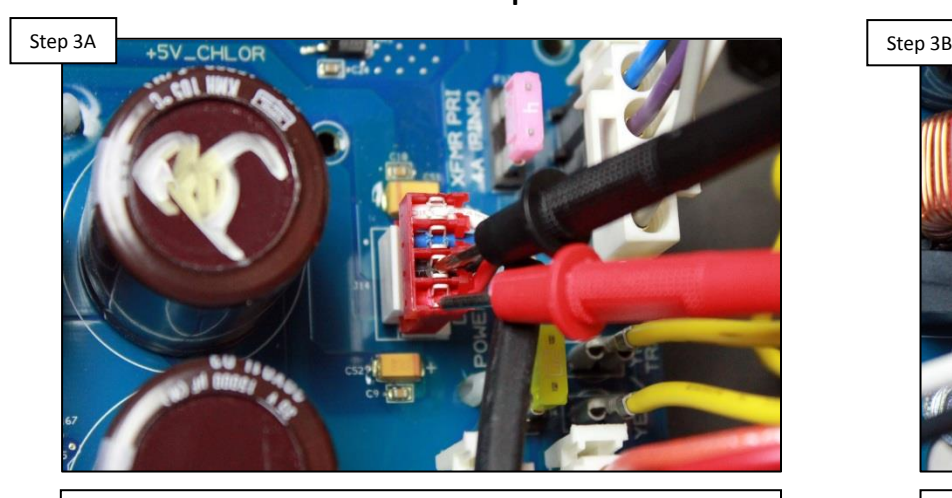

**Check for 12VDC between the black and red (bottom two) wires and 24VDC between blue and white (top two). IF voltage is correct, replace MPP (HLX-PCB-MAIN). IF low/no voltage, go to 3B.**

Test PSU output Test PSU input

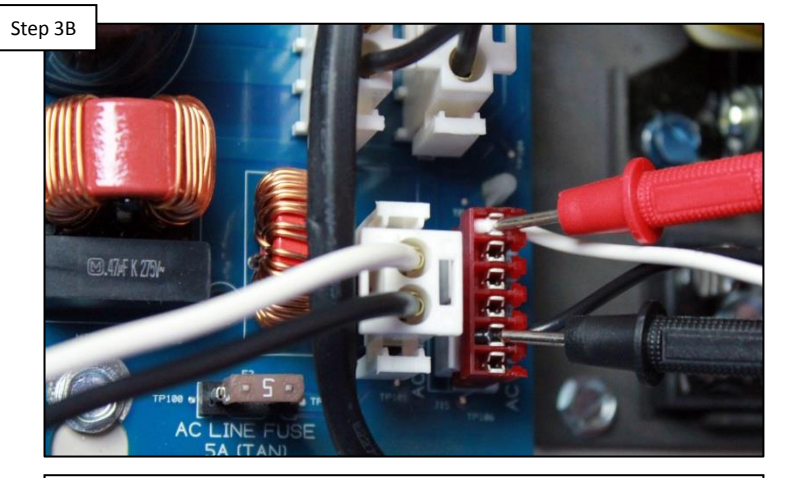

**Test between the black and white wires for 120VAC. IF no/low, continue to step 3C. IF voltage is correct, then the power supply will need to be replaced (HLX-PSUPPLY).**

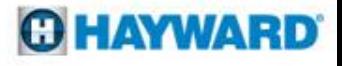

### **3. 24V LED Not Illuminated (cont.)**

*When checking MPP power, verify the circuit breaker is not tripped. If tripped, the system will not receive power.*

Check MPP power

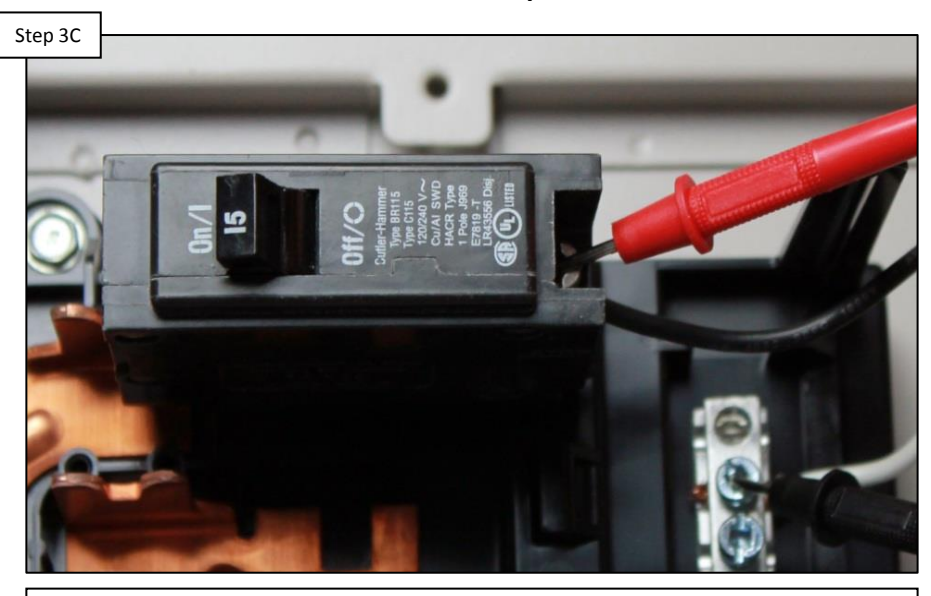

**Check for 110-130VAC off of the breaker. IF low voltage, resolve at power source/breaker. IF voltage is correct, check 5 amp fuse. IF fuse is good, replace MPP (HLX-PCB-MAIN); otherwise, replace the fuse (GLX-F5A-10PK).**

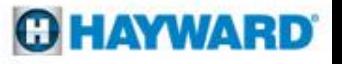